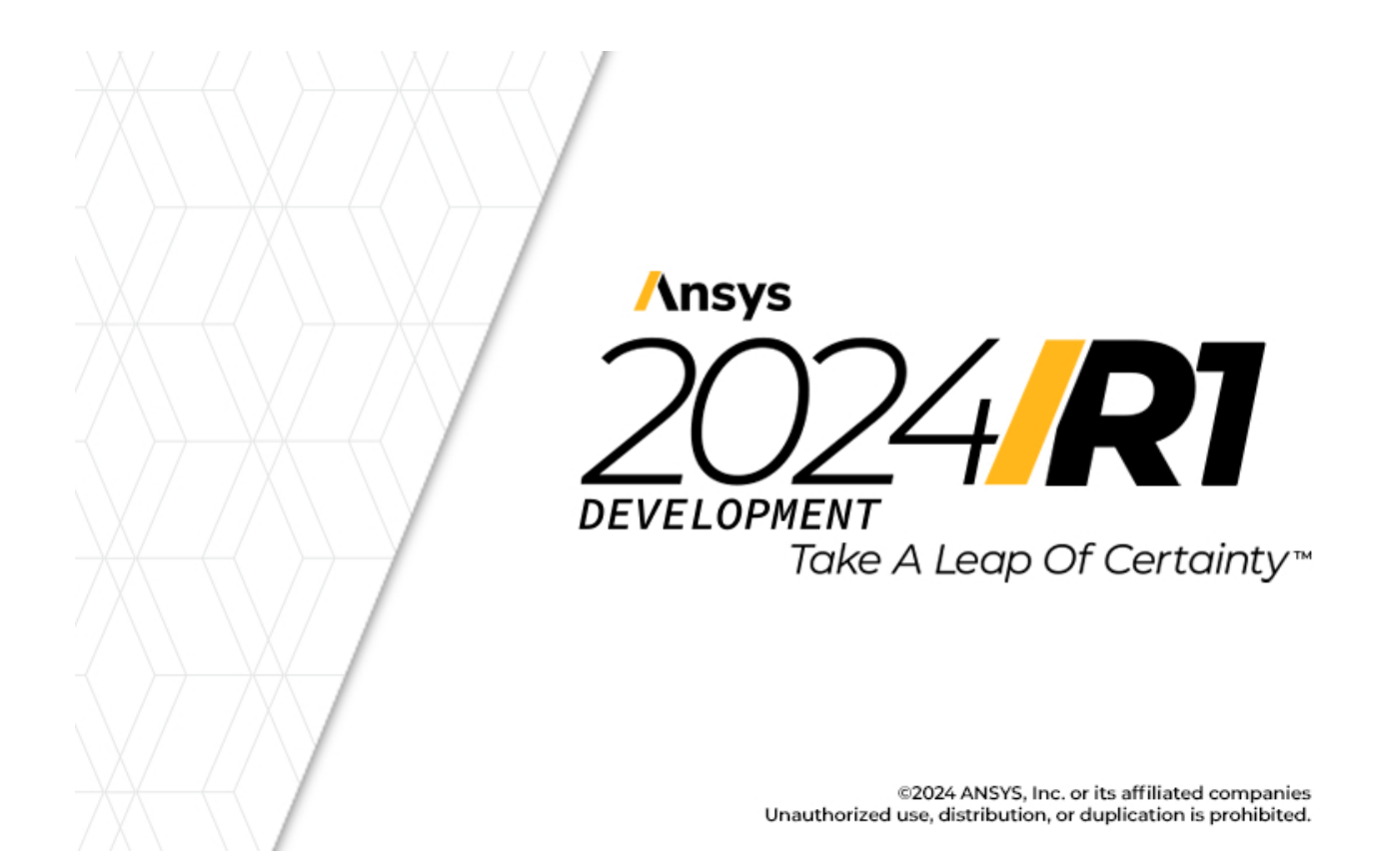

# **Bien débuter avec Granta EduPack**

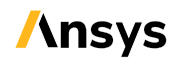

Ansys, Inc. Southpointe 2600 ANSYS Drive Canonsburg, PA 15317 ansysinfo@ansys.com (T) 724-746-3304 (F) 724-514-9494

Release 2024 R1 January 2024

Ansys, Inc. and ANSYS Europe, Ltd. are UL registered ISO 9001:2015 companies

## <span id="page-1-0"></span>**i. Copyright and Trademark Information**

© 2024 ANSYS, Inc. Unauthorized use, distribution or duplication is prohibited.

ANSYS, Ansys Workbench, AUTODYN, CFX, FLUENT and any and all ANSYS, Inc. brand, product, service and feature names, logos and slogans are registered trademarks or trademarks of ANSYS, Inc. or its subsidiaries located in the United States or other countries. ICEM CFD is a trademark used by ANSYS, Inc. under license. CFX is a trademark of Sony Corporation in Japan. All other brand, product, service and feature names or trademarks are the property of their respective owners. FLEXlm and FLEXnet are trademarks of Flexera Software LLC.

#### **Disclaimer Notice**

THISANSYSSOFTWAREPRODUCTANDPROGRAMDOCUMENTATIONINCLUDETRADESECRETSANDARECONFIDENTIAL AND PROPRIETARY PRODUCTS OF ANSYS, INC., ITS SUBSIDIARIES, OR LICENSORS. The software products and documentation are furnished by ANSYS, Inc., its subsidiaries, or affiliates under a software license agreement that contains provisions concerning non-disclosure, copying, length and nature of use, compliance with exporting laws, warranties, disclaimers, limitations of liability, and remedies, and other provisions. The software products and documentation may be used, disclosed, transferred, or copied only in accordance with the terms and conditions of that software license agreement.

ANSYS, Inc. and ANSYS Europe, Ltd. are UL registered ISO 9001: 2015 companies.

#### **U.S. Government Rights**

For U.S. Government users, except as specifically granted by the ANSYS, Inc. software license agreement, the use, duplication, or disclosure by the United States Government is subject to restrictions stated in the ANSYS, Inc. software license agreement and FAR 12.212 (for non-DOD licenses).

#### **Third-Party Software**

See the **legal information** in the product help files for the complete Legal Notice for ANSYS proprietary software and third-party software. If you are unable to access the Legal Notice, contact ANSYS, Inc.

Published in the U.S.A.

#### **Feedback**

We welcome your feedback on this document. Please let us know if anything is unclear, if you spot an error, or have an idea for new content, by emailing [granta-docs@ansys.com](mailto:granta-docs@ansys.com.).

# **Table des matières**

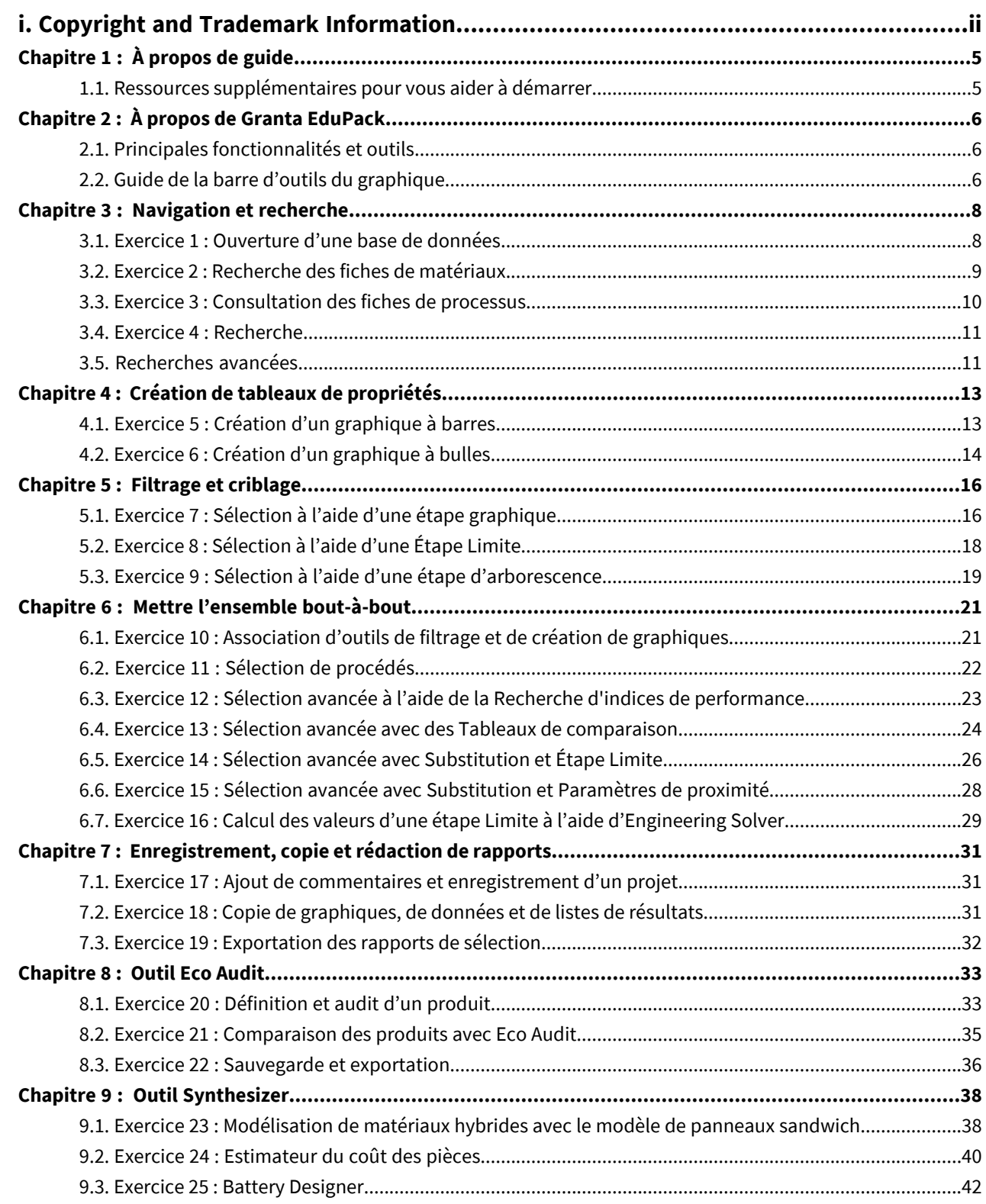

# <span id="page-4-0"></span>**Chapitre 1: À propos de guide**

Les exercices pour bien débuter donnent un aperçu des principaux outils et fonctionnalités d'Ansys Granta EduPack, et forment un ensemble de didacticiels pour vous aider à vous familiariser avec le logiciel. Vous pouvez choisir de les parcourir dans l'ordre ou de n'effectuer que les exercices qui vous concernent.

Il y a aussi des Tutoriels vidéo de [démarrage](https://www.youtube.com/playlist?list=PLtt6-ZgUFmMK4aApOU0A85CvaJ_udGDCe) pour Granta EduPack. Ceux-ci peuvent être utilisés indépendamment des exercices, ou en parallèle, pour tester et vérifier vos connaissances.

Cet ensemble d'exercices couvre les principaux outils et fonctionnalités disponibles dans Granta EduPack et Granta EduPack Introductory ou les versions ultérieures. Les versions antérieures peuvent donner des résultats différents ou ne pas comprendre toutes les fonctionnalités.

Dans ce document :

**1.** Chaque étape des exercices est numérotée, comme ceci.

Des instructions plus détaillées apparaissent sous l'instruction principale.

<span id="page-4-1"></span>**2.** Le texte surles élémentsdulogiciel(telsque lesboutons, lesboîtesdedialogue etlesonglets) apparaît engras, **comme ceci**. Les noms des fiches, des tableaux de données et des documents sont mis en évidence *comme ceci*. Les mots et les chiffres que vous tapez au fur et à mesure que vous suivez les instructions apparaissent en monotype, comme ceci.

#### **1.1. Ressources supplémentaires pour vous aider à démarrer**

Pour obtenir de l'aide sur l'utilisation du logiciel ou des ressources d'enseignement et d'apprentissage, essayez :

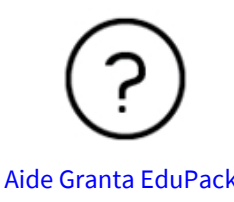

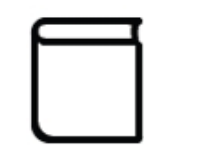

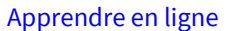

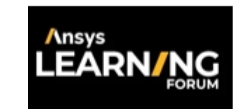

Aide Granta EduPack Apprendre en ligne FAQ: [Apprentissage](https://forum.ansys.com/discussion/28641/installation-licensing-of-ansys-granta-eduPack-faqs) d'Ansys

Si vous ne trouvez pas la réponse à votre question ci-dessus, écrivez-nous à l'adresse [education@ansys.com](mailto:education@ansys.com).

# <span id="page-5-0"></span>**Chapitre 2: À propos de Granta EduPack**

#### <span id="page-5-1"></span>**2.1. Principales fonctionnalités et outils**

Les principaux outils de Granta EduPack et Granta EduPack Introduction sont :

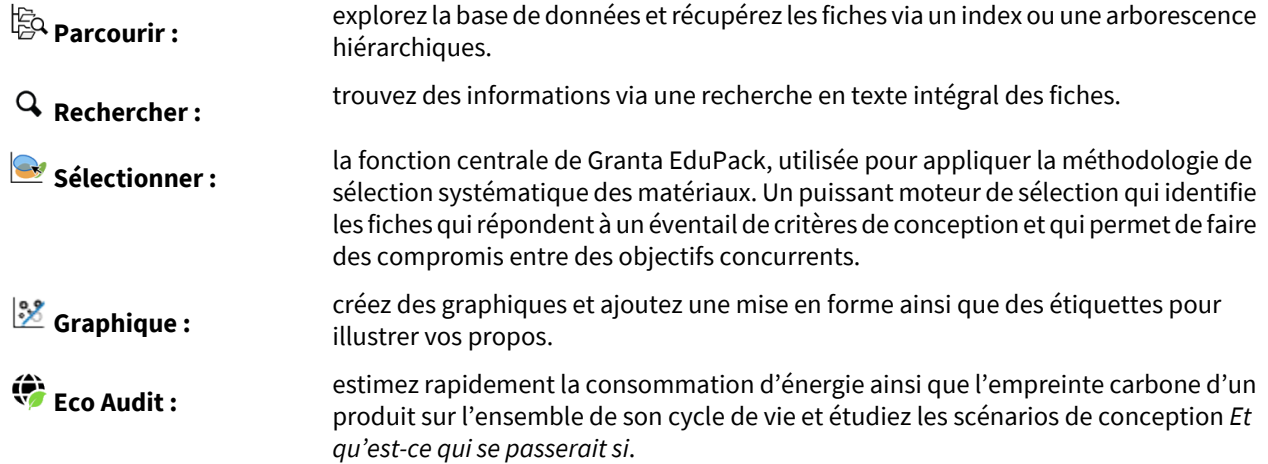

Les outils et fonctionnalités suivants sont activés dans toutes les bases de données avancées de niveau 3 incluses dans Granta EduPack (par exemple, Level 3 Aerospace et Level 3 Eco Design, mais pas Level 3) :

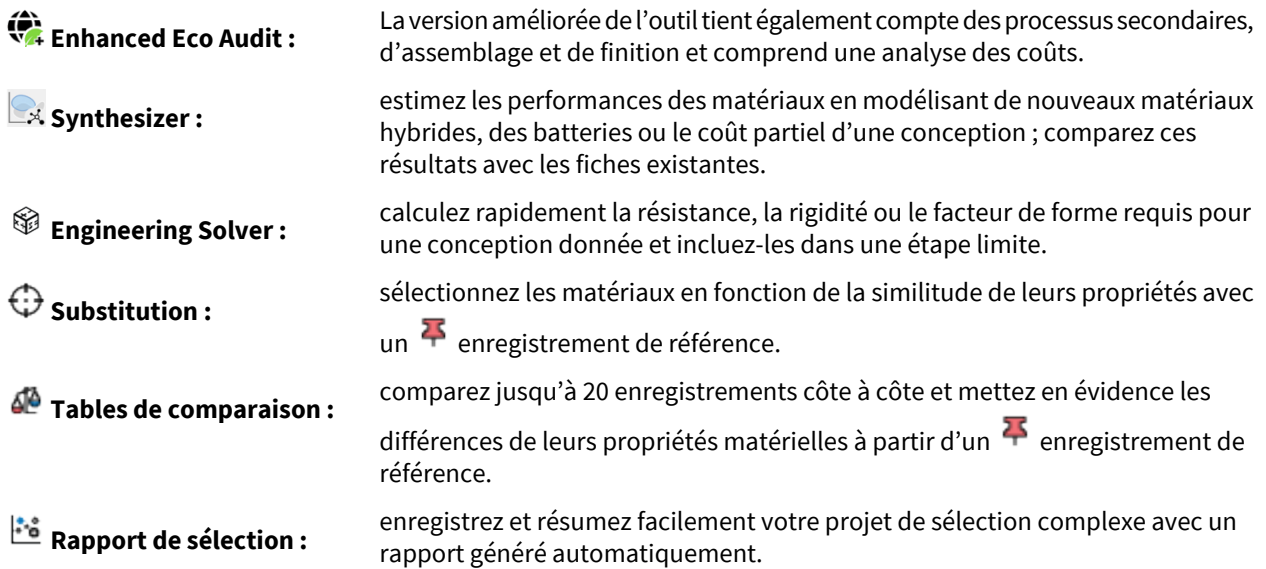

<span id="page-5-2"></span>Les exercices pour ces fonctionnalités avancées sont conçus pour que les utilisateurs débutants puissent simplement les ignorer. Vous serez également invité à remplacer les bases de données par une base de données prenant en charge la fonctionnalité.

## **2.2. Guide de la barre d'outils du graphique**

La barre d'outils du graphique s'affiche entre le titre de l'étape et la zone du graphique dans l'onglet Graphique.

#### | À propos de Granta EduPack | **7**

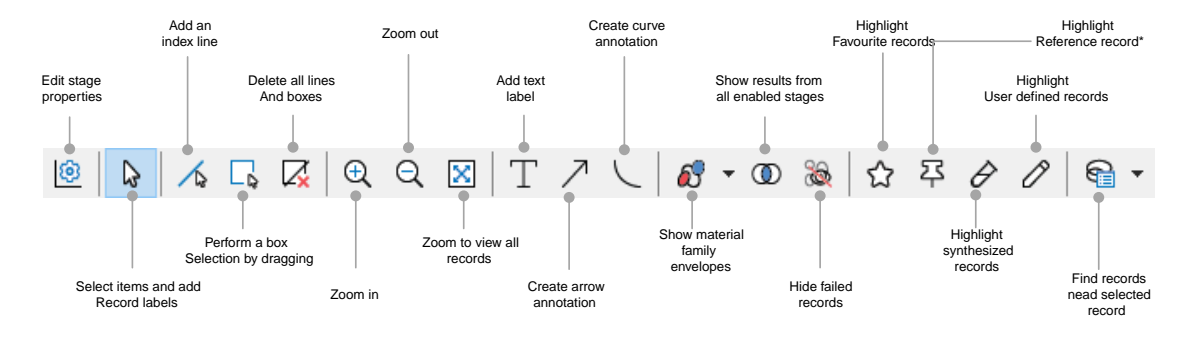

\*Les fonctions **Mettre la fichede référence ensurbrillance** et **Mettre les fiches synthétisés ensurbrillance** ne sont pas disponibles dans Granta EduPack Introductory et l'icône sera toujours grisée.

## <span id="page-7-0"></span>**Chapitre 3: Navigation et recherche**

#### <span id="page-7-1"></span>**3.1. Exercice 1 : Ouverture d'une base de données**

Au démarrage deGranta EduPack, la fenêtre**Bases de données** apparaîtra etindiquera toutes les bases de données installées. Les exercices suivants utilisent les tables *Univers des Matériaux* et *Univers des Procédés*, qui se trouvent dans toutes les bases de données de matériaux Granta. Après avoir cliqué sur un nom de base de données dans la fenêtre **Bases de données** pour la sélectionner, la page d'accueil s'ouvre et affiche une liste des tables disponibles ainsi qu'un graphique pour chaque sous-ensemble.

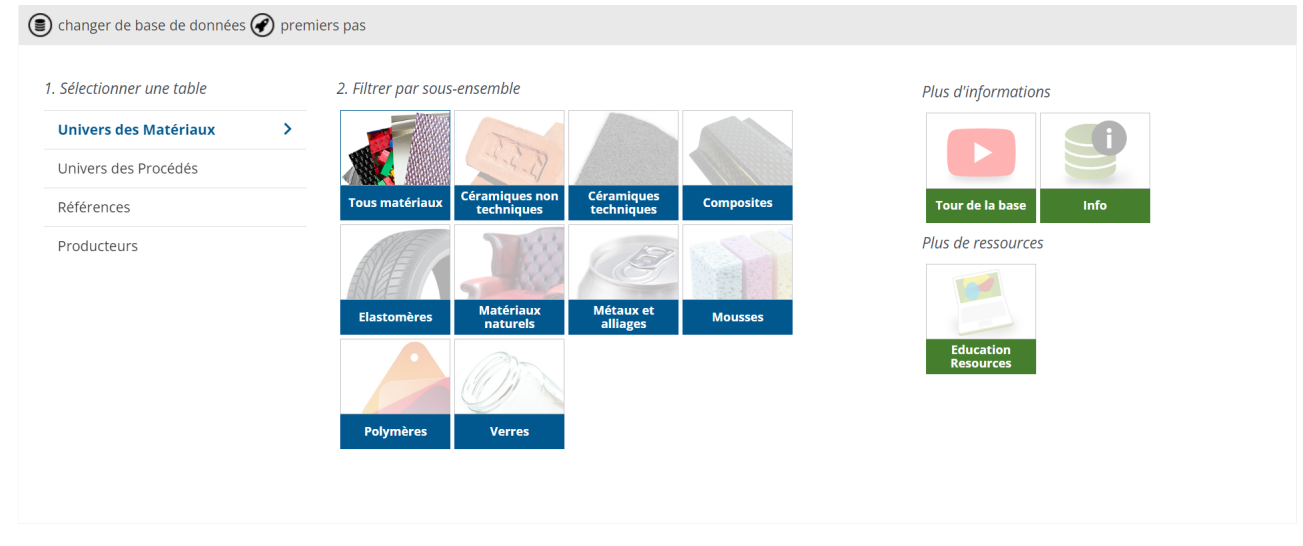

À partir de la page d'accueil, vous pouvez afficher plus d'informations sur la base de données, sélectionner un sous-ensemble et accéder à des ressources en ligne pour étudiants et enseignants.

**1.** Sélectionner d'une base de données de **Niveau 2**

Si une fonction utilisée dans un exercice n'est pas activée dans la base de données de **Niveau 2**, vous êtes invité à passer à une base de données présentant ladite fonction dans le cadre de l'exercice. Les résultats et les images peuvent différer si vous effectuez un exercice en utilisant une base de données différente.

- **2.** Se renseigner sur les données et les applications disponibles
	- a) Cliquer sur **Info** pour afficher une description détaillée de la base de données.
	- b) Clique la flèche **Retour** pour revenir à la page d'accueil.
- **3.** Sélectioner d'un sous-ensemble de matériaux
	- a) Cliquer sur l'une des icônes du sous-ensemble ; le panneau **Parcourir** apparaît.
- **4.** Changer pour la table **Univers des Procédés**
	- a) Cliquer sur **Univers des Procédés** et notez que l'arborescence de navigation dans le panneau de gauche est mise à jour.
- **5.** Fermer l'onglet Page d'accueil
	- a) Cliquer sur la croix en haut de l'onglet Page d'accueil. Cette page peut être rouverte à tout moment en cliquant sur **Accueil** dans la barre d'outils principale.
- **6.** Changer pour la table **Univers des Matériaux**

a) Avec la page d'accueil fermée, naviguez vers différents tableaux en utilisant la liste**Table** dans le panneau **Parcourir**.

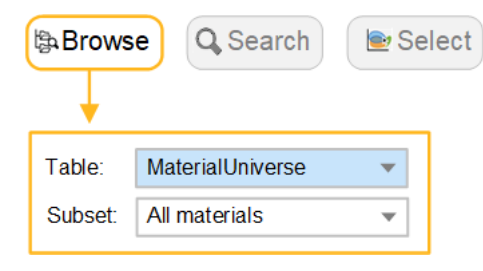

#### <span id="page-8-0"></span>**3.2. Exercice 2 : Recherche des fiches de matériaux**

**1.** Sélection de la table **Univers des Matériaux** et du sous-ensemble**Tous matériaux**

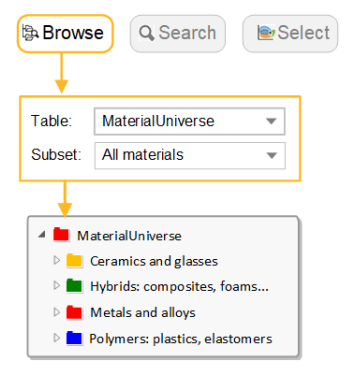

- **2.** Rechercher de la fiche pour *Acier inoxydable*
	- a) Double-cliquer sur un dossier dans l'arborescence de navigation pour afficher les fiches et les dossiers en dessous.
- **3.** Ouvrir la fiche dossier pour **Polymères**

Les fiches dossier fournissent un aperçu général d'une famille de matériaux, plutôt que de contenir des données sur un matériau spécifique. Ils ont leur propre icône :  $\Box$ .

- **4.** Ouvrir de la fiche **Polypropylène (PP)**
	- a) Double-cliquer sur le nom de la fiche dans l'arborescence pour afficher la fiche technique.
	- b) Pour plus d'informations sur la propriété et la science sous-jacente, cliquer sur  $\Phi$  pour afficher les notes scientifiques.
	- c) Faire un clic droit surla fiche technique pour afficher un menu avec d'autres actions, par exemple : **Localiser dans l'arborescence de navigation**, **Copier** ou **Imprimer** la fiche technique et **Dupliquer la fiche**.
- **5.** Rechercher les procédés qui peuvent mettre en forme le *Polypropylène* en cliquant sur le lien **Univers des Procédés** en bas de la fiche technique

Polymers and elastomers > ED Polymers > Thermoplastics >

#### **Description**

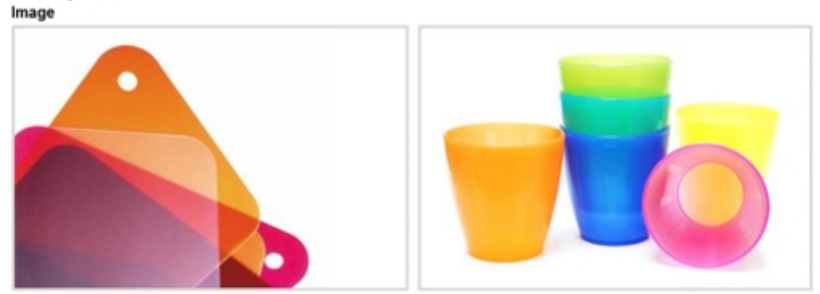

#### Caption

1. Polypropylene samples showing texture and transparency. © Chris Lefteri 2. Polypropylene glasses. ©<br>Thinkstock

#### The material

Polypropylene, PP, first produced commercially in 1958, is the younger brother of polyethylene - a very similar r over the manufacture in the processing methods and application. Like PE it is produced in very large quantities<br>(more than 30 million tons per year in 2000), growing at nearly 10% per year, and like PE its molecule-lengt retardants make it slow to burn and stabilizers give it extreme stability, both to UV radiation and to fresh and salt water and most aqueous solutions.

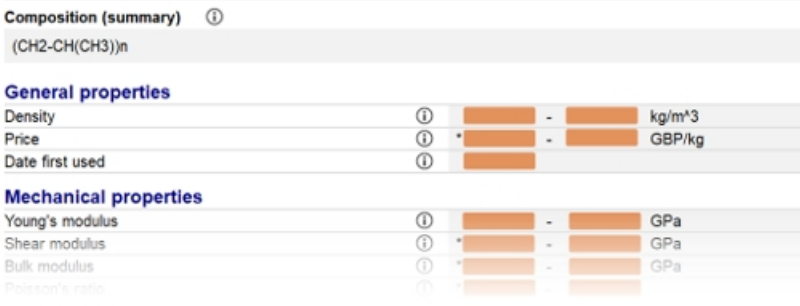

Part of the Polypropylene Level 2 datasheet

#### <span id="page-9-0"></span>**3.3. Exercice 3 : Consultation des fiches de processus**

**1.** Recherche de **Univers des Procédés :Tous les processus**

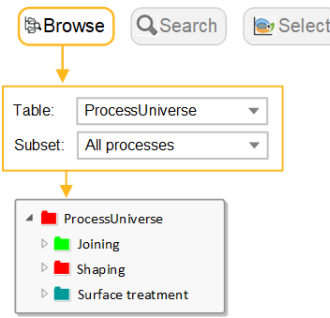

- **2.** Rechercher la fiche du procédé de mise en forme *Moulage par injection, thermoplastiques*
- **3.** Rechercher la fiche du procédé de traitement de surface *Métallisation en phase vapeur*
- **4.** Rechercher la fiche du procédé d'assemblage *Soudage par friction (métaux)*
- **5.** Recherche des matériaux qui peuvent être moulés sous pression en utilisant le lien vers **Univers des Matériaux** en bas de la fiche technique pour *Fonderie en moule par gravité*

#### <span id="page-10-0"></span>**3.4. Exercice 4 : Recherche**

**1.** Rechercher le matériau Polylactone

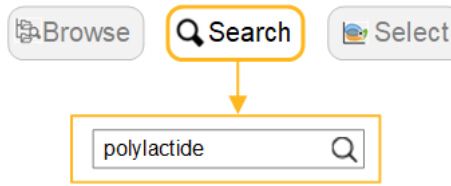

- **2.** Rechercher le procédé *Moulage par transfert de résine sous vide*
- **3.** Rechercher des matériaux utilisés pour « outils de découpe »

La recherche correspond au texte d'une fiche technique. Par exemple, une recherche des « outils de découpe » renverrait tous les fiches avec la phrase « outils de découpe » dans la description de la fiche ou les informations complémentaires.

**4.** Rechercher le matériau **Béton**

La recherche correspond au nom de dossier de la fiche. Si le terme de recherche apparaît dans un nom de dossier, tous les fiches de ce dossier seront affichés. Par exemple, une recherche de béton afficherait tous les fiches du dossier nommé Ciment et béton, comme *Plâtre de Paris*.

<span id="page-10-1"></span>**5.** Rechercher le terme alum\*

Les fiches contenant les termes *Alumine*, ou *Aluminium* sont affichés.

#### **3.5. Recherches avancées**

Les opérateurs de recherche suivants sont disponibles :

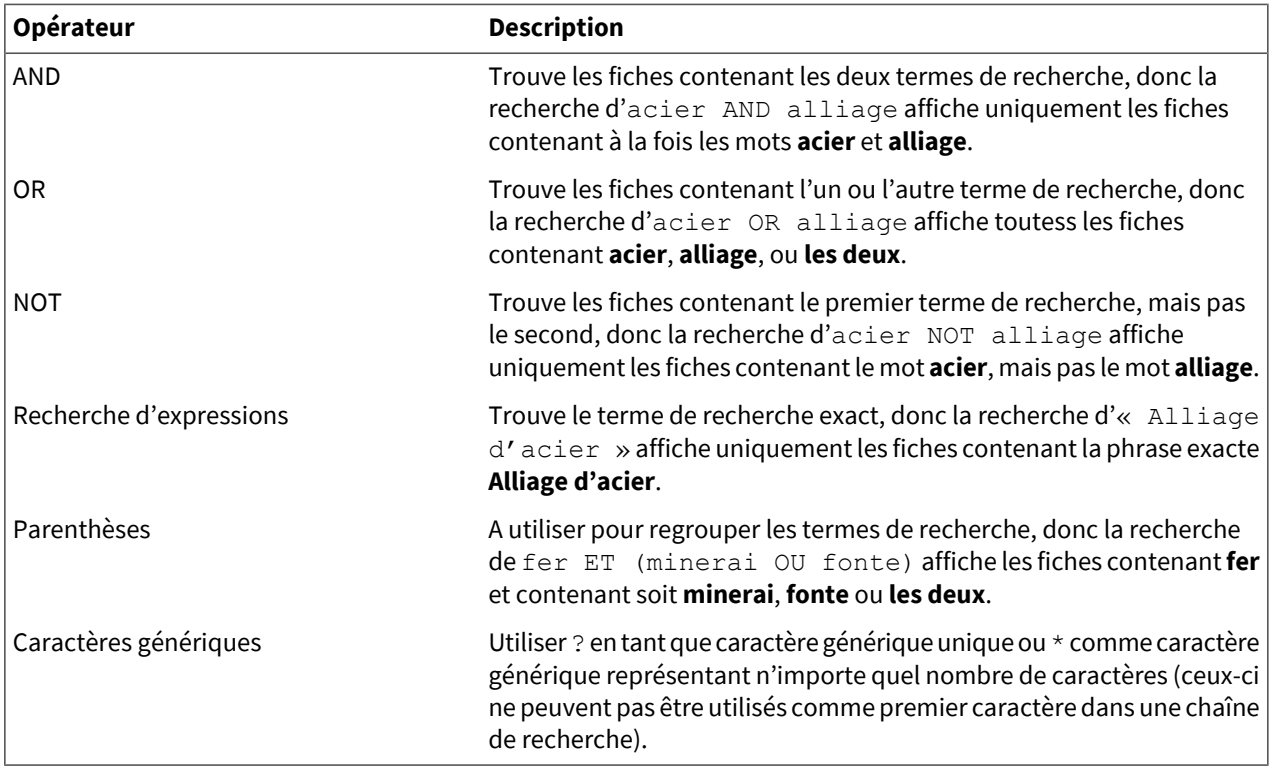

**Remarque :** L'opérateur AND sont automatiquement ajoutés lorsqu'une recherche comporte deux termes ou plus et qu'aucun autre opérateur n'a été saisi.

## <span id="page-12-0"></span>**Chapitre 4: Création de tableaux de propriétés**

Les graphiques à barres et les graphiques à bulles sont un excellent moyen de visualiser et de communiquer les propriétés des matériaux, tout en constituant un outil clé pour soutenir la sélection systématique des matériaux.

#### <span id="page-12-1"></span>**4.1. Exercice 5 : Création d'un graphique à barres**

- **1.** Sélectioner à partir **Univers des Matériaux :Tous matériaux** dans l'onglet **Graphique/Sélectionner**
- **2.** Élaboration d'un graphique à barres du module de Young (E)

Sous Étapes de sélection, cliquer sur **Graphique/Sélectionner**.

Définir l'attribut de l'axe des ordonnées par **Module de Young**, puis cliquer sur **OK**. (Vous pouvez cliquer sur le champAttribut et commencer à taperlenompourtrouver et sélectionnerrapidementl'attributqui vous intéresse.)

Pour un graphique à barres, vous n'avez pas besoin de définir l'axe des abscisses, donc laissez-le défini sur <Aucun>.

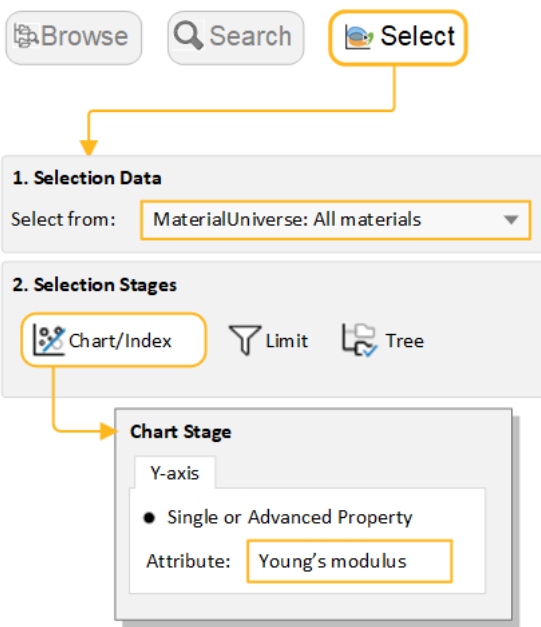

**3.** Exploration du graphique

Cliquer sur **Appliquer un zoom avant**, puis faites glisser pour zoomer sur une zone du graphique.

Cliquer sur **Appliquer un zoom arriere** pour dézoomer.

Cliquer sur **Mise à l'échelle automatique** pour effectuer un zoom arrière et afficher à nouveau l'ensemble du graphique.

**4.** Étiquetage des fiches du graphique

Cliquer sur une barre dans le graphique, puis faites-le glisser pour ajouter et placer une nouvelle étiquette de données.

Pour supprimer une étiquette, sélectionnez-la et appuyer sur SUPPRIMER. Pour supprimer toutes les étiquettes du graphique, appuyez sur CTRL  $+$  A, puis appuyez sur SUPPRIMER.

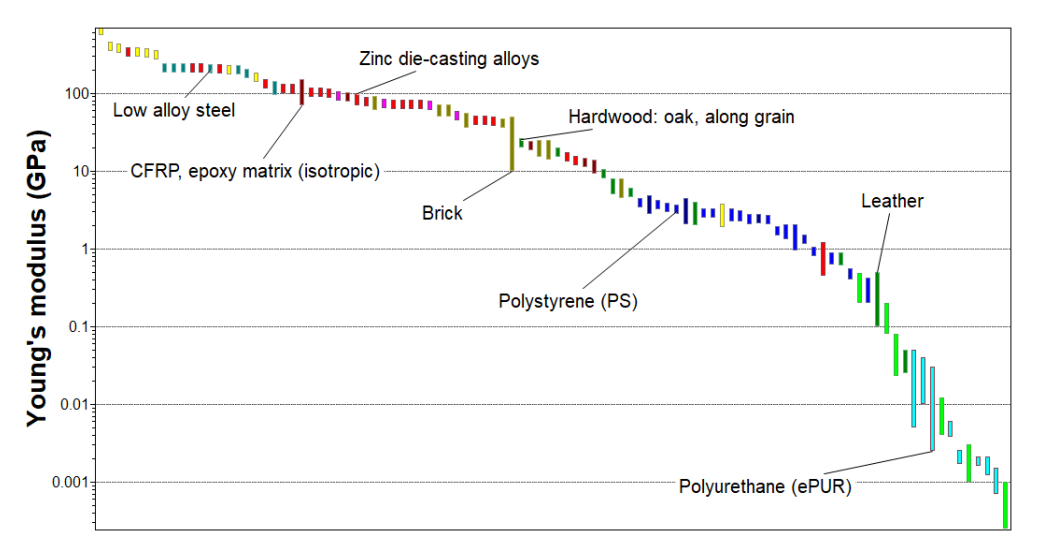

*Étiquetage d'un graphique à barres du module de Young*

#### <span id="page-13-0"></span>**4.2. Exercice 6 : Création d'un graphique à bulles**

- **1.** Réalisation d'un tracé de graphique à bulles *Module de Young (E)* contre la *Masse Volumique (*ρ*)*
	- a) Sous **Étapes de sélection**, cliquer sur **Graphique/Index**.
	- b) Régler l'axe des ordonnées sur **Module de Young** et régler l'axe abscisses sur **MasseVolumique**.
	- c) Laisser les **Paramètres des axes** sur les valeurs par défaut pour créer un repère log-log.

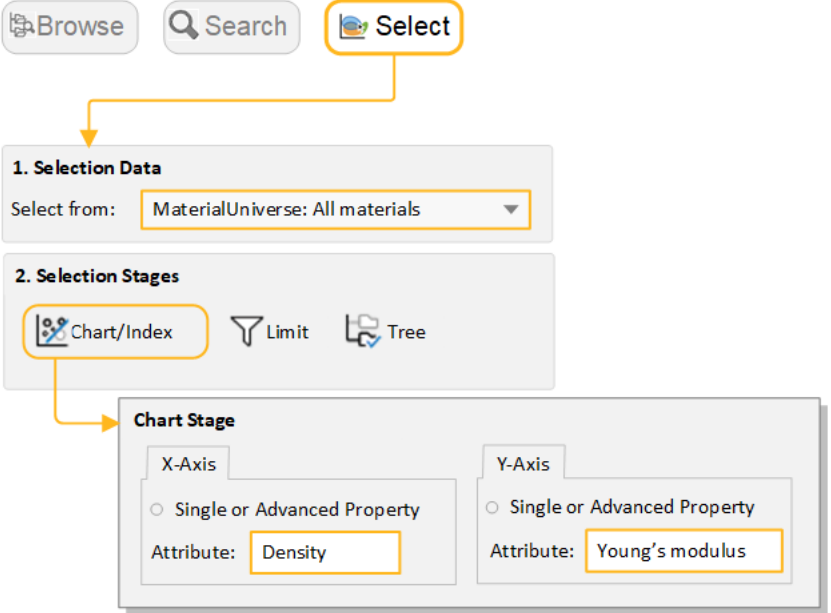

- **2.** Affichage des enveloppes de famille
	- a) Cliquer sur **Afficherles enveloppes groupées** pour voir commentles données d'une famille de matériaux choisie se regroupent.
- **3.** Étiquetage des fiches du graphique
	- a) Passer le curseur sur la bulle d'une fiche pour voir le nom de fiche, puis étiquetez certains fiches (cliquer sur un enregistrement et faites-le glisser).
	- b) Essayer d'ajouter des étiquettes à partir de la liste des **Résultats** : faire un clic droit sur un enregistrement dans la liste, sélectionner **Étiquette** dans le menu raccourci, puis faites glisserl'étiquette où vous le souhaitez sur le graphique.
	- c) Si la nouvelle étiquette n'est pas visible avec le zoom actuel, cliquer sur **Mise à l'échelle automatique** pour afficher à nouveau tout le graphique.

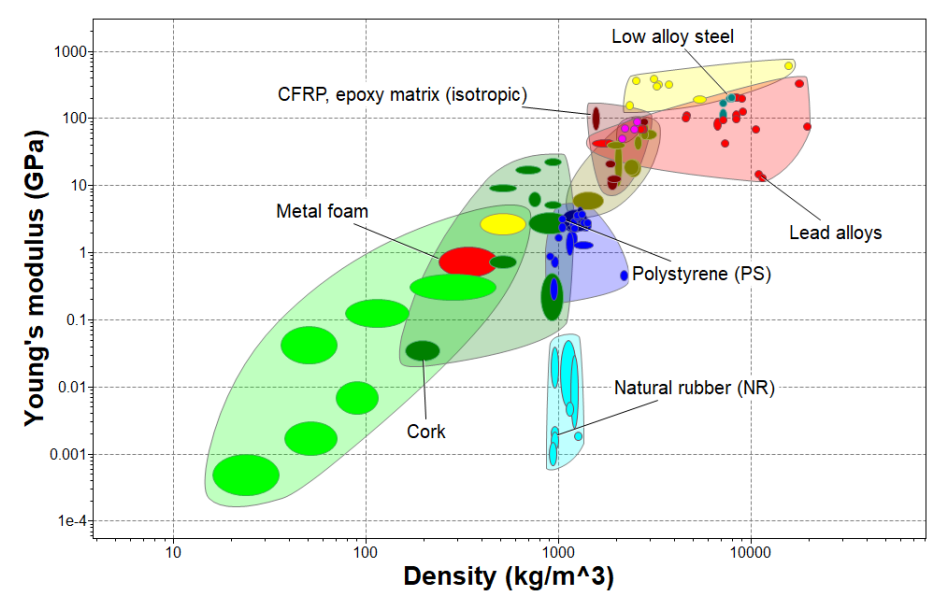

- **4.** Suppression de cette étape
	- a) Sélectionner l'étape dans la liste des étapes de sélection et appuyer sur SUPPRIMER.

# <span id="page-15-0"></span>**Chapitre 5: Filtrage et criblage**

#### <span id="page-15-1"></span>**5.1. Exercice 7 : Sélection à l'aide d'une étape graphique**

Lorsqu'elles sont tracées sur un graphique, les fiches peuvent également être filtrées à l'aide des outils **Ligne de repère** et**Sélection par zone**.

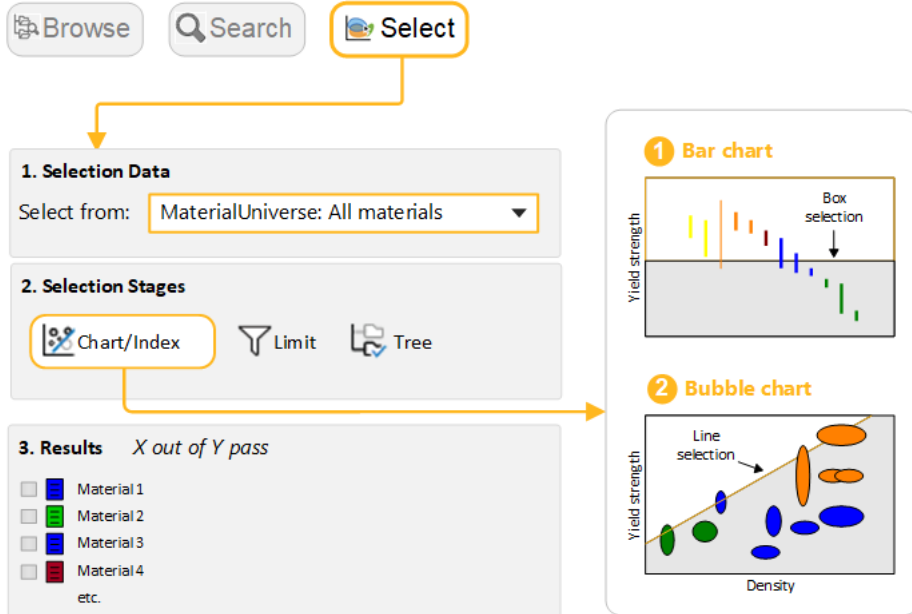

- **1.** Création d'un graphique à barres de *Limite d'élasticité (*<sup>σ</sup>*<sup>y</sup> )* a) Régler l'axe des ordonnées sur la **Limite d'élasticité**.
- **2.** Utiliser la fonction**Sélection par zone** pour identifier les matériaux avec une *Limite d'élasticité* élevée
	- a) Cliquer sur **Sélection par zone**, puis faites glisser pour définir la zone de sélection.

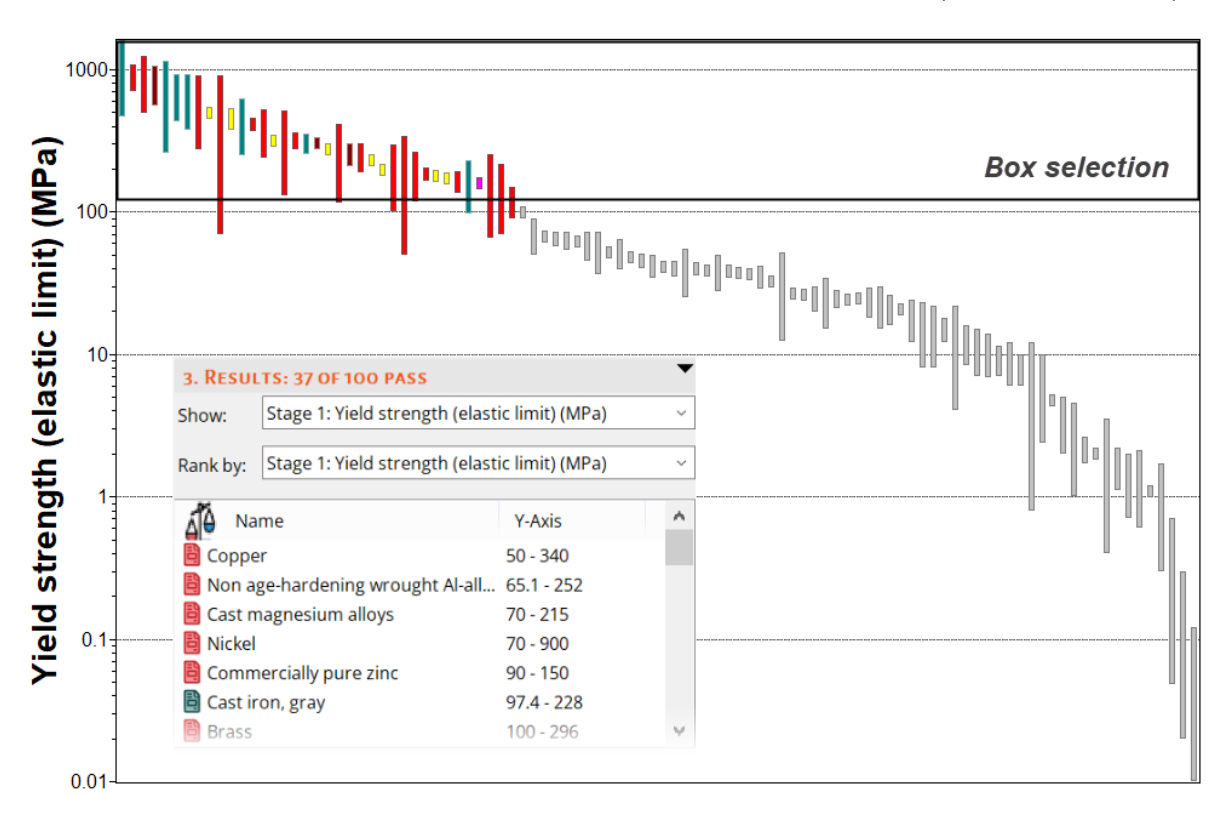

- **3.** Ajout de **MasseVolumique (ρ)** à l'axe X
	- a) Cliquer sur <sup>®</sup> Paramètres du graphique, puis accéder à l'onglet Axe X et sélectionner Densité comme attribut de l'axe X. Vous pouver également double-cliquer sur l'axe du graphique pour ouvrir la boîte de dialogue.
- **4.** Utilisation d'une ligne d'index pour identifier les matériaux avec une force spécifique élevée, σ<sub>y</sub>/ρ
	- a) Cliquer sur **Lignes de repère et d'affichage**.
	- b) Utiliser 1 comme valeur par défaut pour la **Pente**.
	- c) L'objectif de la ligne est d'**Augmenterla valeur de repère** par défaut, ce qui se traduira par une sélection de matériaux au-dessus de la ligne, pour des valeurs de σ<sub>y</sub>/p - élevées.
	- d) Cliquer sur **OK**, puis cliquer sur le graphique pour positionner la ligne en passant par un point particulier.
	- e) Faire glisser la ligne vers le haut pour affiner la sélection et réduire le nombre de matériaux.
- **5.** Ajouterune**Sélectionpar zone** autableaupouridentifierlesmatériaux à faible*Masse Volumique*quimaximisent l'indice.
- **6.** Classement de la liste des résultats selon leur limite élastique spécifique (*Limite d'élasticité/Masse Volumique*)

**Afficher :** *Étape 1 : limite d'élasticité vs. Masse Volumique*

**Classer par :** *Étape 1 : valeur de repère*.

Exemples de résultats : *bambou, liège, mousse polymère rigide (moulé)*.

- **7.** Suppression de cette étape
	- a) Sélectionner l'étape dans la liste des étapes de sélection et appuyer sur SUPPRIMER.

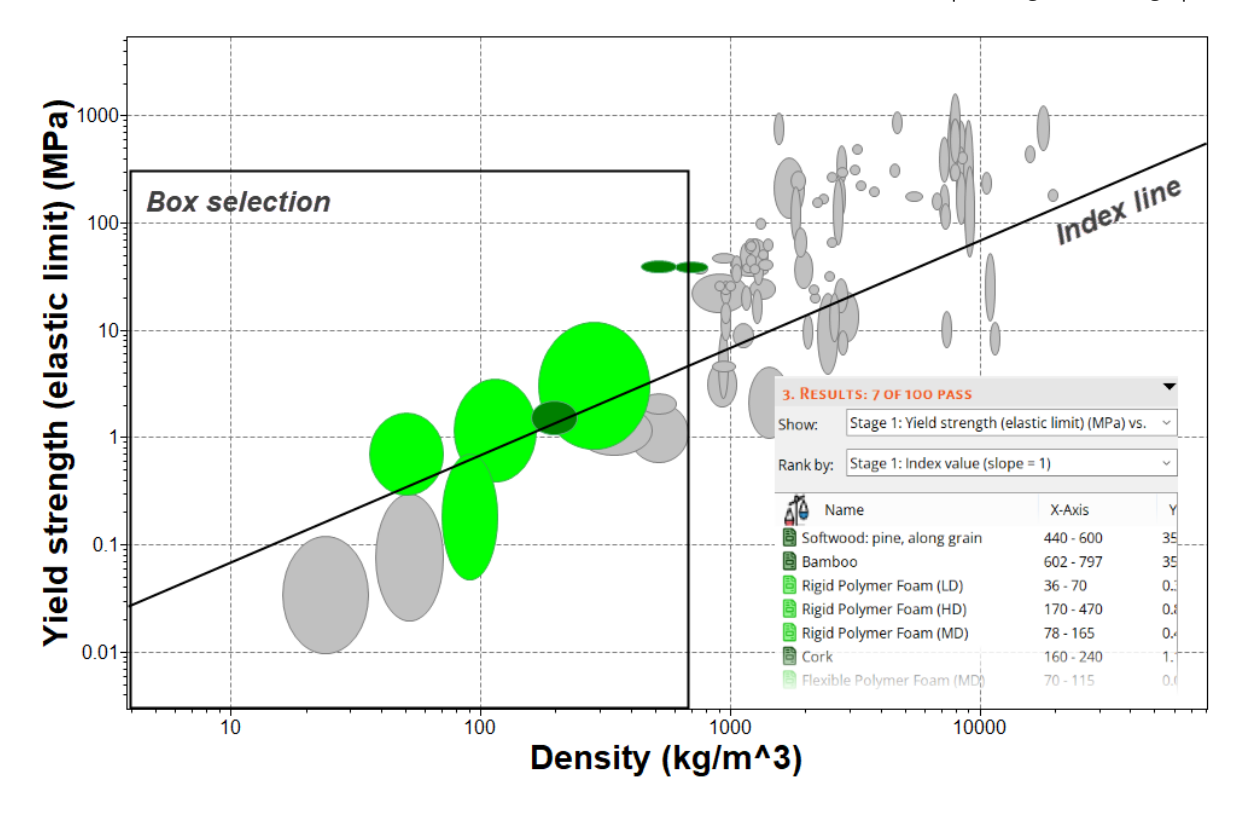

## <span id="page-17-0"></span>**5.2. Exercice 8 : Sélection à l'aide d'une Étape Limite**

- **1.** Sélectionner des matériaux avec des propriétés thermiques et électriques spécifiques.
	- a) Créer une nouvelle **Étape Limite** avec les critères suivants :

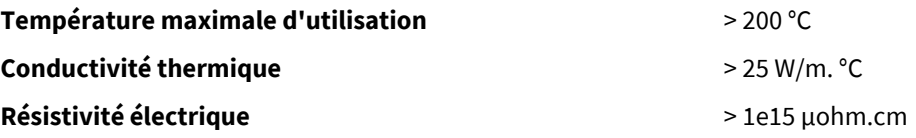

- b) Utiliser les barres de limite  $E$  pour obtenir des conseils sur les valeurs appropriées et garder la logique ET sélectionnée. Saisir les limites, minimum ou maximum selon le cas, puis cliquer sur **Appliquer**.
- c) Vous pouvez changer les unités sur la fiche technique en allant dans l'onglet **Unités** sous **Paramètres**.

Exemples de résultats : *Nitrure d'aluminium, Alumine, Nitrure de silicium*.

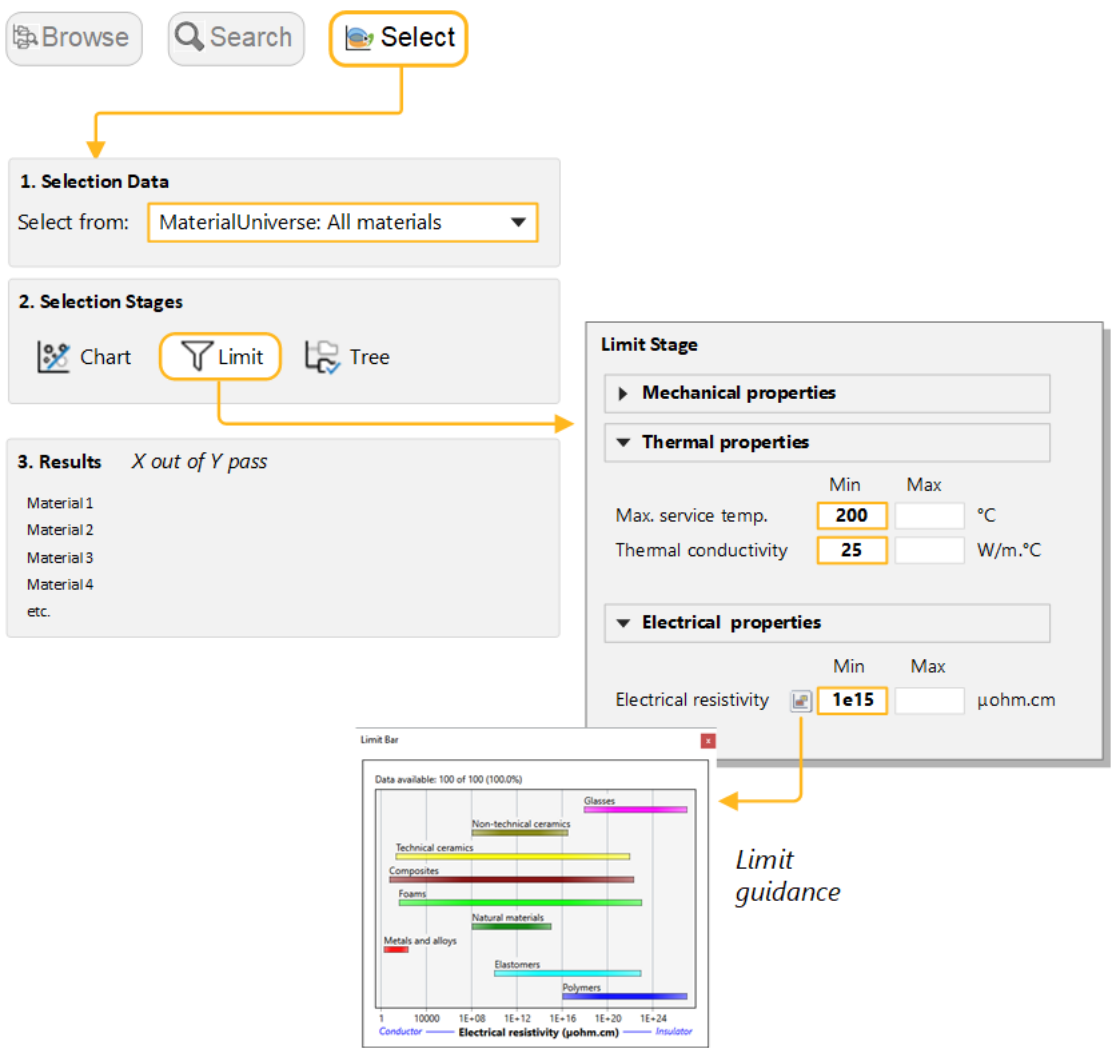

- <span id="page-18-0"></span>**2.** Filtrer davantage les résultats pour ne sélectionner que les matériaux résistants aux *Acides fluorhydriques (40%)*.
	- a) Sous **Durabilité : acides**, sélectionnez **Acceptable** et **Excellente** pour *Acide fluorhydrique (40 %)*.
	- b) Cliquer sur **Appliquer**. *Nitrure de silicium* devrait être le seul enregistrement de passage.

#### **5.3. Exercice 9 : Sélection à l'aide d'une étape d'arborescence**

À l'aide d'une étape d'arborescence, vous pouvez filtrer les fiches par catégorie en fonction de leurs liens vers des fiches dans d'autres tables de données ou en fonction de la hiérarchie de la base de données (arborescence). Par exemple, vous pouvez filtrer les fiches liées à une fiche procédé particulière.

- **1.** Recherche de matériaux qui peuvent être moulés
	- a) Sous **Étapes de sélection**, cliquer sur **Arborescence**. Dans la boîte de dialogue Étape de l'arborescence, sélectionner **Univers des Procédés** et accéder à *Moulage*.
	- b) Sélectionner le dossier, cliquer sur **Insérer**, puis cliquer **OK**.
- 2. Cliquer sur Afficher pour afficher une liste d'fiches Univers des Matériaux auxquelles ce sous-ensemble de procédés est lié.
	- a) Faire un double-clic sur le nom de la fiche pour consulter sa fiche technique.

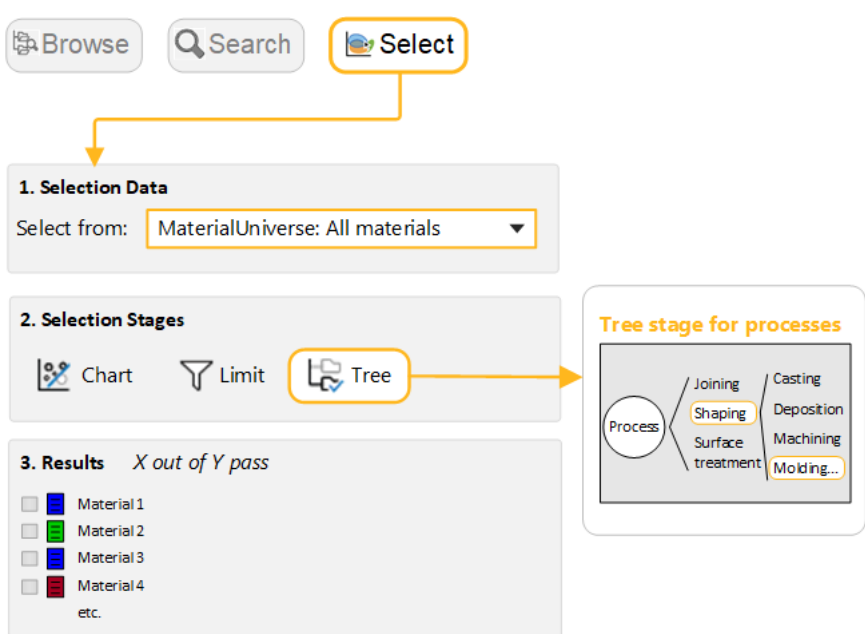

- **3.** Supprimer cette étape.
- **4.** Recherche de procédés qui peuvent rejoindre les *Métaux ferreux* et les *alliages*
	- a) Dans le panneau **Projet de sélection**, sous **Données de sélection**, sélectionner **Univers des Procédés : Assemblage**.
	- b) Dans la boîte de dialogue Étape d'arborescence, sélectionner **Univers des Matériaux**, développer le menu **Métaux et alliages**, sélectionner **Alliages ferreux**, puis cliquer sur **Insérer** et **OK**.
	- c) Cliquer sur **Afficher** pour afficher les fiches liées.
- **5.** Supprimez cette étape.

## <span id="page-20-0"></span>**Chapitre 6: Mettre l'ensemble bout-à-bout**

## <span id="page-20-1"></span>**6.1. Exercice 10 : Association d'outils de filtrage et de création de graphiques**

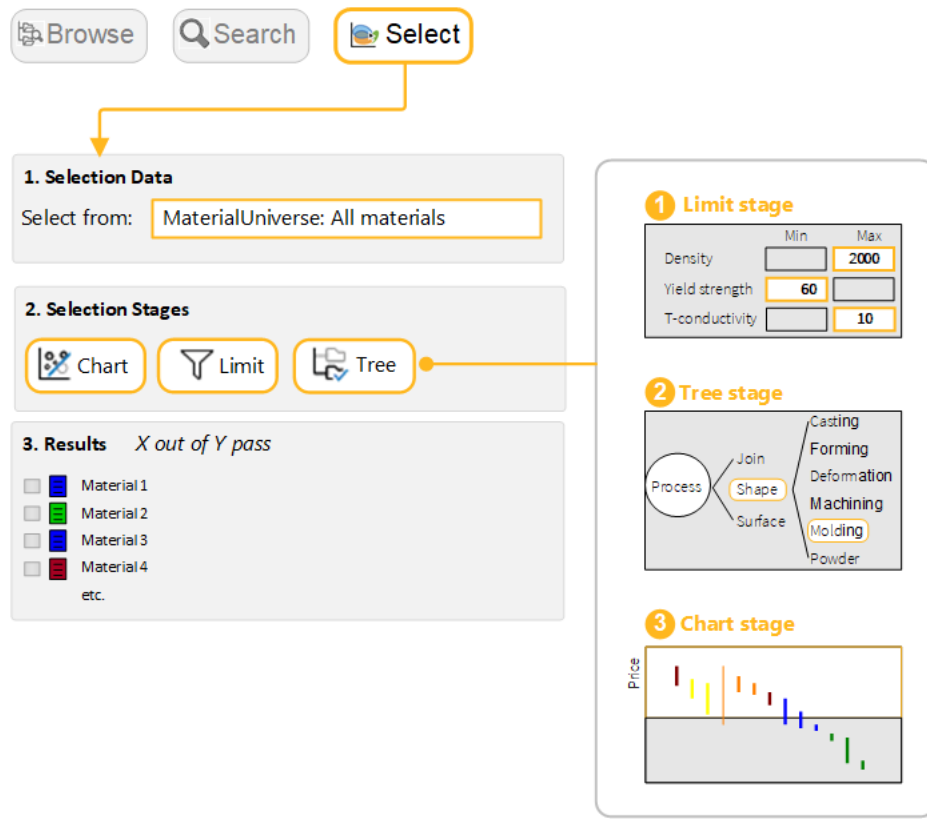

**1.** Sélection du tableau de données

#### a) **Sélection à partir de** : **Univers des Matériaux :Tous matériaux**.

- **2.** Sélectionner des matériaux avec des propriétés physiques, mécaniques et thermiques spécifiques.
	- a) Ajouter une **Étape Limite** avec les critères suivants :

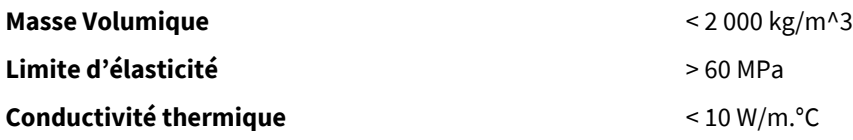

- **3.** Filtrage des résultats pour identifier ceux qui peuvent être *Thermoformés*
	- a) Créer une **Étape d'arborescence** et **Insérez** *Univers des Procédés > Mise en forme > Moulage > Moulage de thermoplastiques > Thermoformage*.
- **4.** Classement des résultats par *Prix* et identification des trois matériaux les moins chers
- a) Créez une **Étape de graphique** avec un graphique à barres de **Prix** surl'axe des ordonnées. Surle graphique, tous les matériaux qui échouent à une ou plusieurs étapes sont grisés. Le panneau **Résultats** répertorie les matériaux qui passent avec succès toutes les étapes par défaut.
- b) Dans le menu **Classer par**, sélectionner **Étape 3 : Prix**.

#### <span id="page-21-0"></span>**6.2. Exercice 11 : Sélection de procédés**

Les étapes de sélection du Graphique, de la Limite et de l'arborescence peuvent être utilisées pour filtrer les fiches *Univers des Procédés* de la même manière que pour les fiches *Univers des Matériaux*.

- **1.** Sélection du tableau de données
	- a) **Sélection à partir de** : **Univers des Procédés : Mise en forme**.
- **2.** Trouver *Procédés de mise en forme primaires* pour fabriquer un composant avec une forme, et des propriétés physiques et économiques spécifiques.
	- a) Ajouter une **Étape Limite** avec cinq critères :

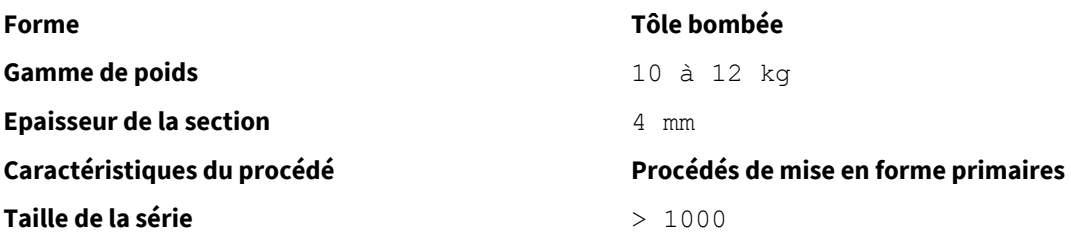

- **3.** Filtrage des résultats pour n'inclure que les matériaux *Thermoplastiques*
	- a) Ajouter une **Arborescence** et **Insérer** *Univers des Matériaux > Polymères et elastomères > Polymères > Thermoplastique*.

Exemples de résultats : *Moulage par rotation ou rotomoulage, Moulage par compression, Thermoformage*

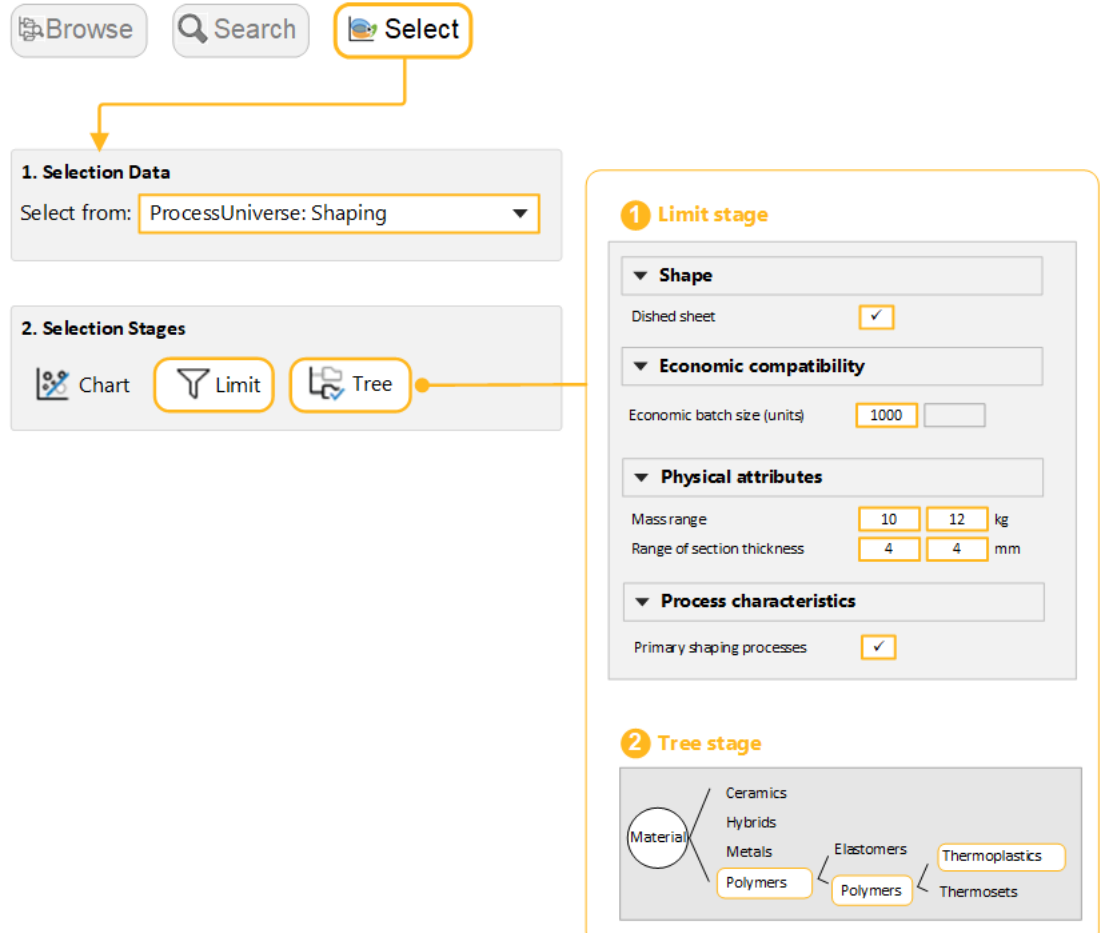

## <span id="page-22-0"></span>**6.3. Exercice 12 : Sélection avancée à l'aide de la Recherche d'indices de performance**

**Remarque :** L'outil Recherche d'indices de performance n'est activé que dans les bases de données de Niveau 3.

L'outil Recherche des indices de performance vous permet de tracer des indices de performance sur un graphique pour une situation de conception donnée, sans avoir à dériver un indice à partir des premiers principes.

Dans cet exercice, vous utiliserez l'outil Recherche des indices de performance pour trouver les matériaux les mieux adaptés à une poutre, chargée en flexion,faisant partie d'une conception à faible coût, légère et à résistance limitée.

- **1.** Sélection d'une base de données et d'une table de données de Niveau 3
	- a) Cliquer sur **Changer...** sous **Données de sélection** pour faire passer la base de données au **Level 3**.
	- b) **Sélection à partir de**: **MaterialUniverse: All bulk materials**.
- **2.** Création d'un graphique à l'aide de la Recherche des indices de performance
	- a) Cliquer sur **Graphique/Index**, puis sélectionner le bouton radio de l'outil **Recherche des indices de performances**.
- **3.** Saisie de la **Définition du composant** pour l'axe des ordonnées

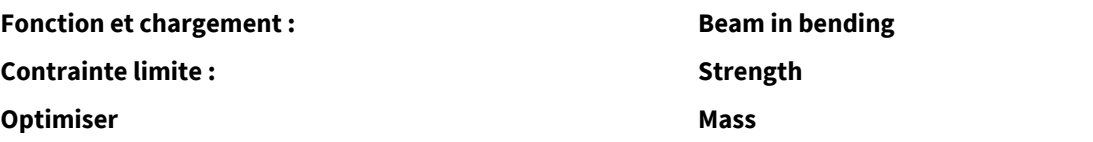

Conserver les valeurs par défaut pour les**Variables libres** et**Variables fixes** ainsi que pour les **Paramètres des axes**.

- **4.** Saisie de la **Définition du composant** pour l'axe des abscisses
	- a) Accéder à l'onglet Axe des abscisses et sélectionner **Recherche des indices de performances**. Définir les valeurs suivantes :

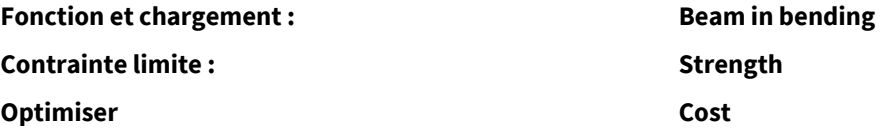

Conserver les valeurs par défaut pour les**Variables libres** et**Variables fixes** ainsi que pour les **Paramètres des axes**.

- **5.** Affichage du graphique
	- a) Cliquer sur **OK** pour afficher le graphique.

Les matériaux dans le coin inférieur gauche conviennent mieux à une conception légère, peu coûteuse et à résistance limitée.

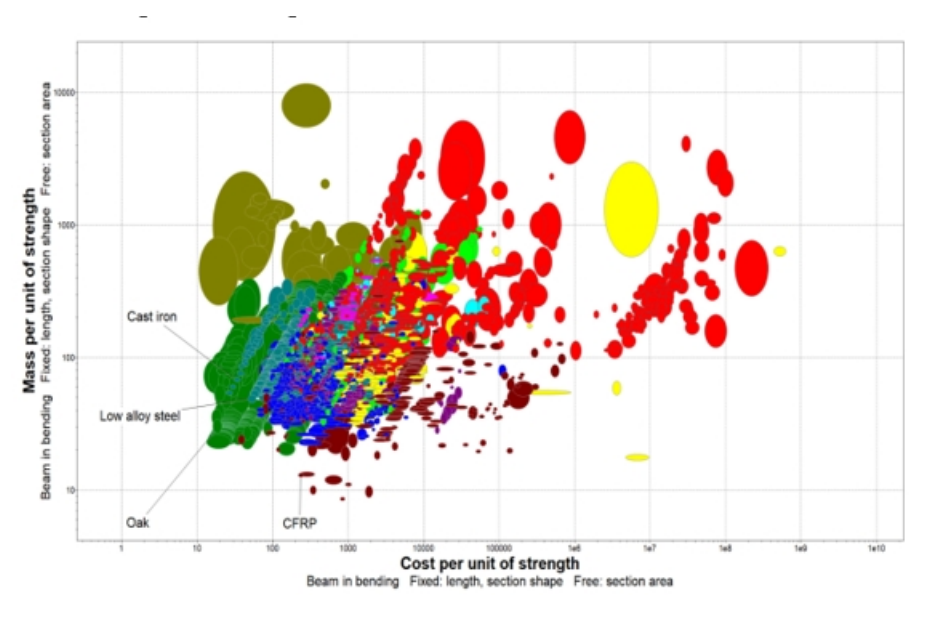

<span id="page-23-0"></span>**6.** Supprimez cette étape.

## **6.4. Exercice 13 : Sélection avancée avec des Tableaux de comparaison**

Remarque : Les Table de comparaison ne sont activés que dans les bases de données avancées de Niveau 3. L'option sera grisée ou n'apparaîtra pas du tout si vous avez ouvert l'une des bases de données disponibles dans Granta EduPack Introductory, y compris de Level 3.

Dans l'industrie, les projets de sélection de matériaux sont souvent nécessaires pour trouver un matériau de remplacement pour un matériau existant en raison de changements dans la conception ou la fabrication du composant, ou en raison de problèmes de chaîne d'approvisionnement. Les Table de comparaison vous permettent de comparer plusieurs fiches différentes à la fois et de mettre en évidence les différences entre eux.

- **1.** Changement de la base de données en une base de données où les**Table de comparaison** sont activés
	- a) Modifier la base de données et la table en **Level 3 Polymer, MaterialUniverse: All materials**.
- **2.** Ajouter une fiche de *unfilled PP (Polypropylene)* ainsi qu'une fiche de *unfilled high-density PE (Polyethylene)* dans un**Table de comparaison**.
	- a) Trouver un exemple de chacun dans l'arborescence Parcourir, puis faire un clic droit et sélectionner **Ajouter a la table de comparaison**.

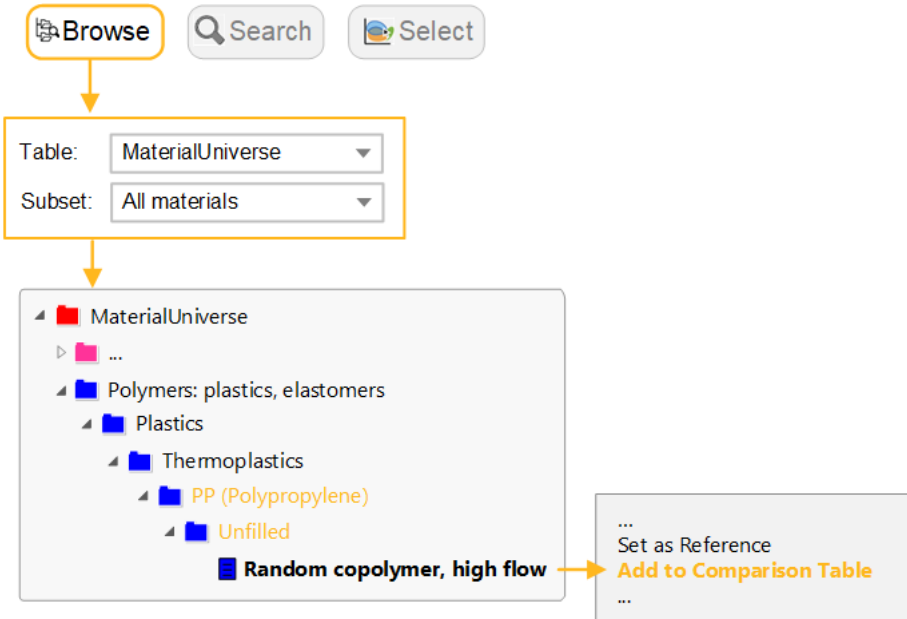

**3.** Définition du PE de haute densité comme **Fiche de référence**

.

a) Survolerlenomde la fichedans l'en-têtedutableaude comparaisonet cliquer sur **Définir comme référence**

**Remarque :** La fonction **Fiche de référence** est effectivement activée dans les bases de données avancées de niveau 3. La définition d'un **Fiche de référence** vous permet de l'identifierfacilement dans l'arborescence de navigation et surles graphiques. Cela vous permet également de le comparer avec d'autres fiches à l'aide de**Table de comparaison** et de la fonction**Substitution** (voir l'exercice suivant et l'aide du logiciel <sup>2</sup> pour plus d'informations).

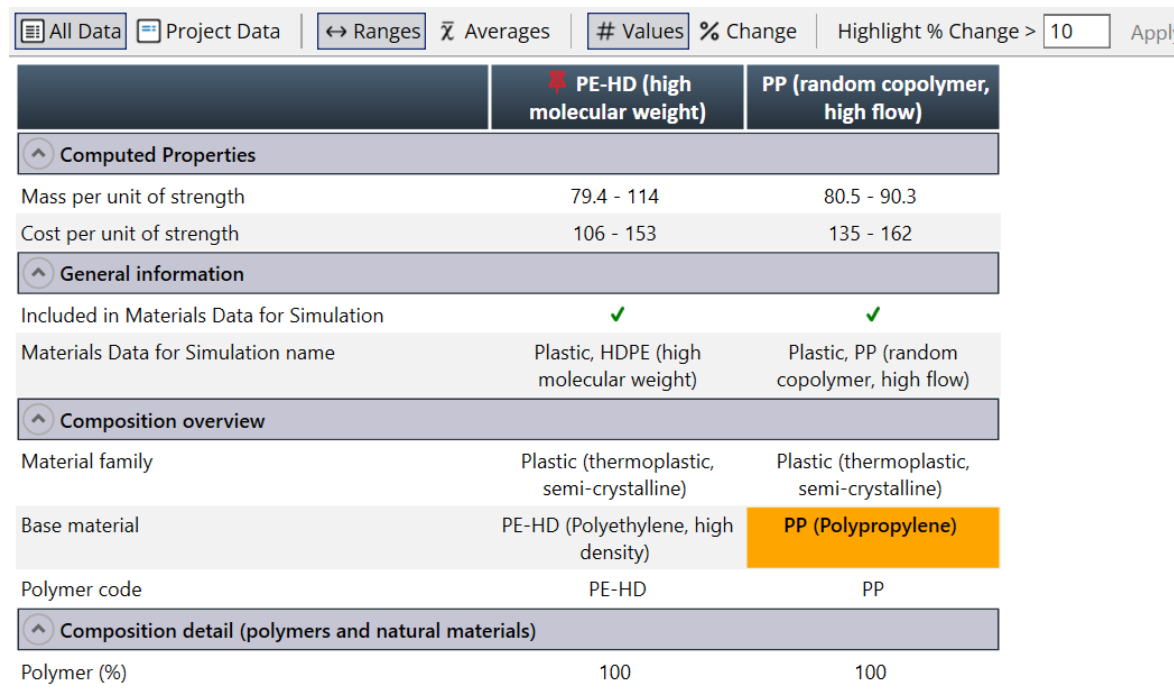

- **4.** Affichage des différences par rapport à la **Fiche de référence** en pourcentages
	- a) Cliquer sur **Modifier** dans la barre d'outils**Table de comparaison**.

**Remarque :** Il s'agit de différences dans les valeurs de la plage et non dans les moyennes.

- **5.** Effacement du**Table de comparaison** et de la **Fiche de référence**
	- a) Cliquer sur **Outils** dans la barre d'outils principale, puis sélectionner**Table de comparaison** > **Effacer** > **MaterialUniverse**. Répéter l'opération pour la fiche de référence.

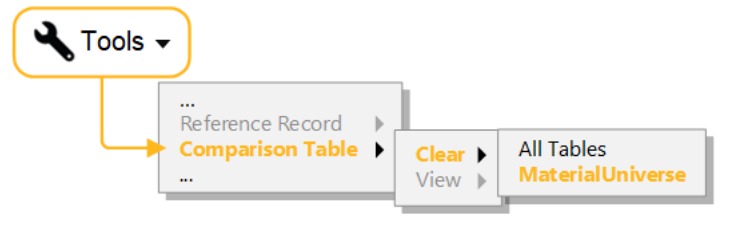

## <span id="page-25-0"></span>**6.5. Exercice 14 : Sélection avancée avec Substitution et Étape Limite**

**Remarque :** La fonction**Substitution**n'est activéequedans lesbasesdedonnées avancéesdeNiveau 3. Cet exercice suppose que vous utilisez la base de données *Level 3 Polymer* du dernier exercice.

- **1.** Ouverture de la fiche pour *Polypropylene (Copolymer, Conductive, 5% Carbon powder)*
- **2.** Recherche d'fiches similaires
- a) Cliquer sur **Substitution** en haut de l'onglet de la fiche technique. *Polypropylene (Copolymer, Conductive, 5% Carbon powder)* deviendra la fiche de référence.
- b) Utiliser les pondérations par défaut pour calculer la proximité. N'ouvrer pas les **Paramètres de proximité**.
- **3.** Comparaison du matériau actuel avec l'alternative la plus proche
	- a) Sélectionnerl'un des fiches les plus proches dans la liste des résultats, *PP (copolymer, 10% talc)*, et ouvrer un tableau de comparaison en cliquant sur **Comparaison...**

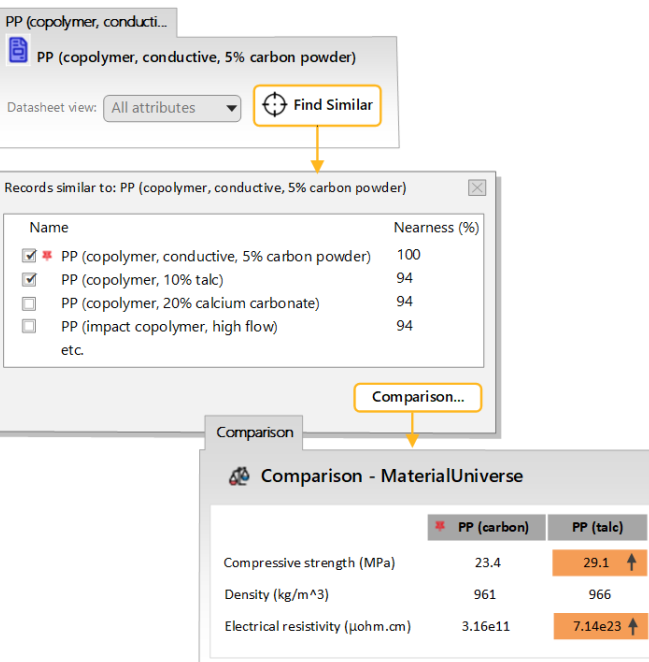

Le**Table de comparaison** est mis en surbrillance lorsqu'il existe une différence entre le matériau d'origine (de référence) et le matériau alternatif. Les matériaux les plus proches dans les résultats ont des propriétés physiques similaires au matériau de référence (densité, limite d'élasticité, module de Young). Cependant, le matériau d'origine peut avoir été choisi pour ses autres caractéristiques. Dans ce cas, le polymère est conducteur (c'est-à-dire qu'il a une faible résistivité électrique).

Pour trouver des matériaux qui ont toutes les propriétés dont nous avons besoin, vous pouvez procéder de deux manières :

- ajustez les **Paramètres de proximité** pour donner la priorité aux propriétés des matériaux les plus importantes pour notre application (voir [Exercice](#page-27-0) 15);
- utilisez les résultats de**Substitution** comme base d'un projet de sélection.Dans ce cas, vous pouvez utiliser une **Étape Limite** pour filtrer sur l'exigence supplémentaire de conductivité.
- **4.** Création d'un projet de sélection en utilisant les résultats
	- a) Dans la boîte de dialogue **Fiches similaires à**, cliquer sur**Projet de sélection**. Les résultats sont chargés dans un nouveau projet, classés par proximité.
- **5.** Filtrage des résultats pour une *Résistivité électrique* égale ou inférieure à celle du matériau de référence
	- a) Créer une **Étape Limite** etréglerla valeur maximale de l'**Electricalresistivity** sur 3,16e12, qui estla valeur maximale pour la fiche de référence. **Appliquer** l'étape.

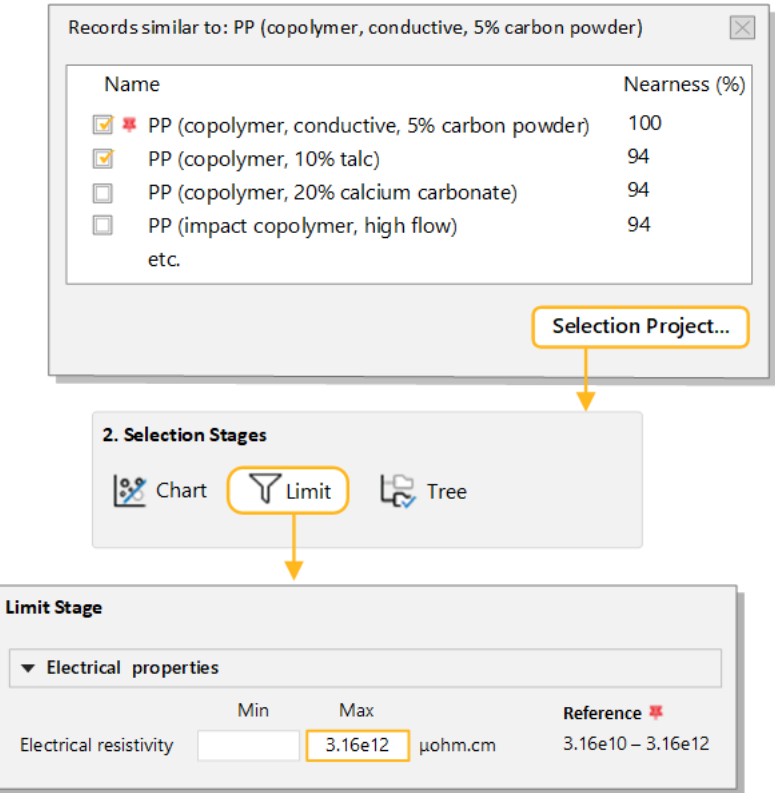

Exemples de résultats, avec Proximité (%) :

- *PP (10-12%, stainless steel fiber)* **87%**
- *PP (10% carbon fiber)* **83 %**
- *ABS (40% aluminum flake)* **79%**
- <span id="page-27-0"></span>**6.** Supprimer cette étape.

#### **6.6. Exercice 15 : Sélection avancée avec Substitution et Paramètres de proximité**

Au lieu de filtrer sur des attributs supplémentaires, vous pouvez modifier les critères utilisés pour calculer la proximité afin de prendre en compte différentes exigences.

**Remarque :** La fonction**Substitution**n'est activéequedans lesbasesdedonnées avancéesdeNiveau 3. Cet exercice suppose que vous utilisez la base de données *Level 3 Polymer* du dernier exercice.

- **1.** Recherche d'fiches similaires à *Polypropylene (Copolymer, Conductive, 5% Carbon powder)*
	- a) Ouvrer la fiche technique et cliquer sur  $\bigoplus$  **Substitution**.
- **2.** Recalcule de la liste des matériaux alternatifs en prenantla *Résistivité électrique* en compte et donnantla priorité aux résultats avec une résistivité égale ou inférieure au matériau de référence
	- a) Cliquer sur le lien **Paramètres de proximité** dans la boîte de dialogue **Fiches similaires à**.
	- b) Sous **ElectricalProperties**, sélectionnez **Electricalresistivity**.Réglez-la sur **100 %si identique ou inférieur**, et augmentez le **Facteur de pondération** à 2.

c) Cliquer sur **OK** pour générer les nouveaux résultats.

Remarque : Ces résultats sont conceptuellement différents de ceux de l'exercice précédent. Nous avons classé des matériaux similaires, en tenant compte de la résistivité, mais il n'y a pas de limite supérieure fixe comme c'était le cas lors du filtrage à l'aide de l'**Étape Limite**. Les matériaux avec une résistivité plus élevée que la référence seront toujours inclus dans ces résultats.

#### <span id="page-28-0"></span>**6.7. Exercice 16 : Calcul des valeurs d'une étape Limite à l'aide d'Engineering Solver**

Les exigences de conception sont souvent spécifiées en termes de géométrie, de chargement et de flexions maximales. L'outil **Engineering Solver** convertit ces exigences d'ingénierie en propriétés matérielles, qui peuvent ensuite être appliquées dans une **Étape Limite** pour sélectionner les matériaux appropriés.

Remarque : L'Engineering Solver n'est activé que dans les bases de données avancées de Niveau 3. Cet exercice suppose que vous utilisez la base de données *Level 3 Polymer* du dernier exercice.

- 1. Ouvrer l'Engineering Solver.
	- a) Cliquer sur **Solver** <sup>@</sup> dans la barre d'outils principale.
- **2.** Sélection de la géométrie de chargement **Poutre en flexion**

Ce modèle estime les valeurs de résistance minimale, de rigidité et du *Facteur de forme* requises pour une poutre avec la géométrie et les conditions de charge spécifiées.

**3.** Saisissez la géométrie d'une poutre en I avec les dimensions suivantes :

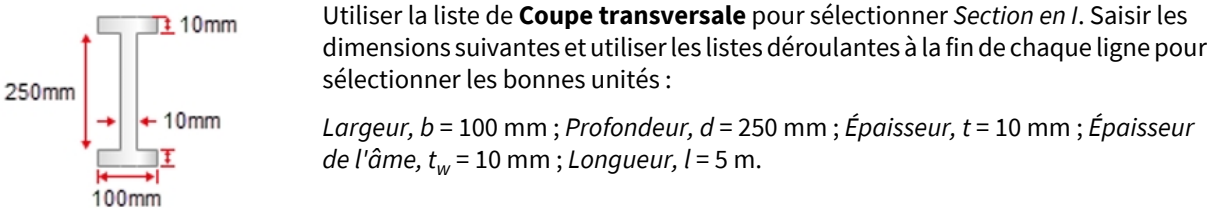

*de l'âme, t<sup>w</sup>* = 10 mm ; *Longueur, l* = 5 m.

**4.** Saisie des paramètres de conception pour une poutre cantilever avec une charge d'extrémité de 5 kN

*Conditions de charge* = *Porte-à-faux Charge finale* ; *Charge* = 5 kN ; *Facteur de sécurité* = 1,5 ; *Flexion maximale* = 50 mm.

Les résultats sont remplis automatiquement. Vous devriez voir que la valeur minimale requise pour le *Module de Young* est de 133 GPa et la valeur minimale de la *Limite d'élasticité* est de 108 MPa.

Garder la boîte de dialogue **EngineeringSolver** ouverte.

- **5.** Sélection des matériaux en fonction des résultats de l'Engineering Solver
	- a) Créer une nouvelle **Étape Limite** en utilisant **MaterialUniverse: All bulk materials** et saisissez les valeurs minimales *Module de Young* et *Limite d'élasticité* estimées par le**Solver**. Vous pouvez copier et coller à partir de la boîte de dialogue en utilisant  $CTRL + C$  et  $CTRL + V$ .
	- b) Assurez-vous que les unités de l'**EngineeringSolver** et de l'**Étape Limite** correspondent. Modifier les unités de résultats dans la boîte de dialogue **EngineeringSolver** si elles ne correspondent pas.

Plus d'un tiers des matériaux de la base de données répondent aux exigences. En règle générale, vous appliquerez davantage de contraintes et d'étapes de sélection pour réduire davantage la liste.

**6.** Suppression cette étape et **Changer** la base de données vers *Niveau 2*

## <span id="page-30-0"></span>**Chapitre 7: Enregistrement, copie et rédaction de rapports**

#### <span id="page-30-1"></span>**7.1. Exercice 17 : Ajout de commentaires et enregistrement d'un projet**

Vous pouvez ajouter des commentaires (**Remarques**) à un projet de sélection servant de rappel indiquantles raisons pour lesquelles vous avez appliqué certains objectifs ou contraintes. Les commentaires s'affichent lorsque vous passez votre souris sur l'onglet d'étape et sont enregistrés dans le fichier de projet.

Des notes peuvent être ajoutées à chaque étape de sélection comme ci-dessous, ou à l'ensemble du projet (dans **Paramètres du projet**).

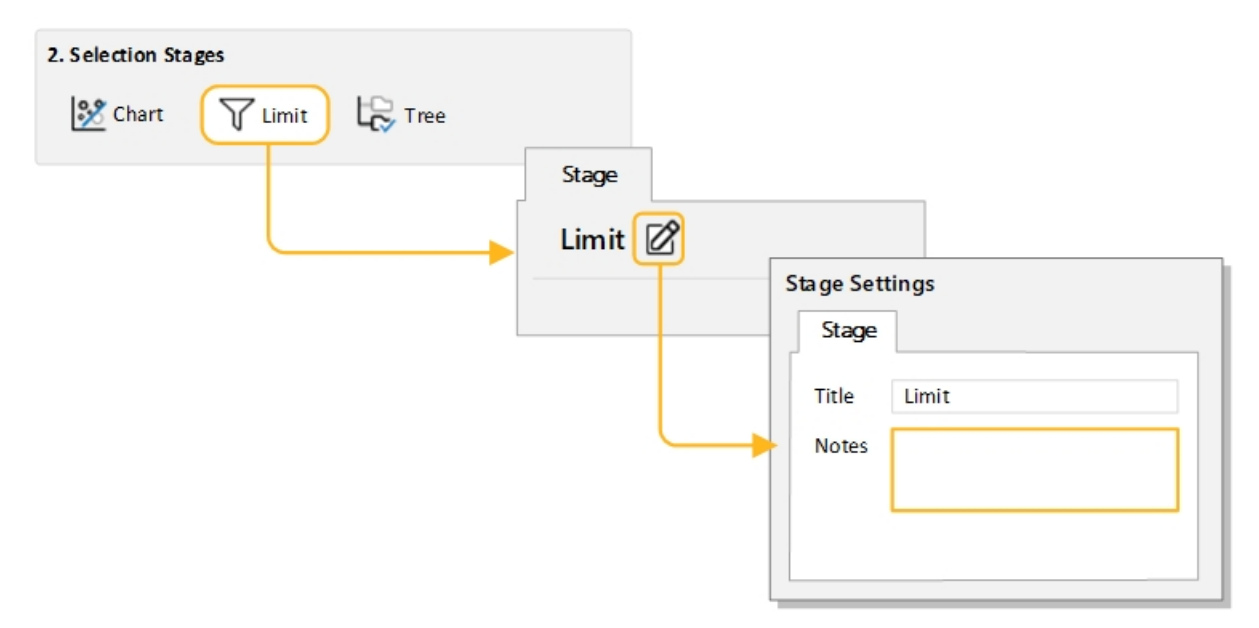

- **1.** Cliquer sur **Remarques** dans l'en-tête de la fenêtre d'étape pour ouvrir la boîte de dialogue **Paramètres de l'étape**, puis saisir des commentaires dans la zone Remarques.
- <span id="page-30-2"></span>**2.** Enregistrement de votre projet

Sélectionnez **Fichier** > **Enregistrerle projet**. Donnez au projet un nom de fichier et un emplacement de dossier; le projet sera enregistré avec l'extension de fichier .ces.

#### **7.2.Exercice 18 :Copiedegraphiques,dedonnées etde listesde résultats**

Les graphiques, les fiches et les listes de résultats peuvent être copiés et collés dans un document dans une autre application telle que Microsoft ฟord, Microsoft Excel, Microsoft PowerPoint ou Bloc-notes.

- **1.** Copie d'un graphique dans un document
	- a) Pour copier un graphique dans le presse-papiers : dans la fenêtre du graphique, faites un clic droit sur le graphique et sélectionnez **Copier** dans le menu contextuel ou appuyez sur CTRL + C.
	- b) Vous pouvez ensuite coller l'image du graphique de votre presse-papiers dans le document en tant que bitmap indépendant du périphérique.
- **2.** Copie d'une fiche technique dans un document
- a) Pour copier une fiche technique dans le presse-papiers : affichez la fiche technique, faites un clic droit sur la fiche technique et sélectionnez **Copier** dans le menu contextuel ou appuyez sur CTRL + C.
- b) Vous pouvez ensuite coller les données de votre presse-papiers dans le document.
- **3.** Copie des résultats dans un document
	- a) Pour copier les résultats dans le presse-papiers, utilisez MAJ + clic ou CTRL + clic pour mettre en surbrillance les fiches souhaitées, puis faites un clic droit et sélectionnez **Copier** dans le menu contextuel ou appuyez sur  $CTRL + C$ .
	- b) Pour sélectionner tous les résultats de la liste, faites un clic droit et sélectionnez**Tout sélectionner** dans le menu contextuel ou appuyez sur  $\text{CTRL}$  + A.
	- c) Vous pouvez ensuite coller les résultats de votre presse-papiers dans le document.
- **4.** Modification du document que vous avez créé

#### <span id="page-31-0"></span>**7.3. Exercice 19 : Exportation des rapports de sélection**

Remarque : Les Rapports de sélection ne sont activés que dans les bases de données avancées de Niveau 3 (par exemple *Level 3 Eco Design*). L'option n'apparaîtra pas si vous avez ouvert l'une des bases de données disponibles dans *Granta EduPack Introductory*, y compris *Niveau 3*.

- **1.** Génération d'un rapport de sélection
	- a) Cliquer sur **Sélection** en bas de la fenêtre **Graphique/Sélectionner**.
- **2.** Exportation du rapport au format PDF
	- a) Cliquer sur **Export** et sélectionnez **PDF**. Les rapports de sélection peuvent être exportés au format PDF, sous la forme d'un document Microsoft® Word ou sous la forme d'une feuille de calcul Microsoft Excel.

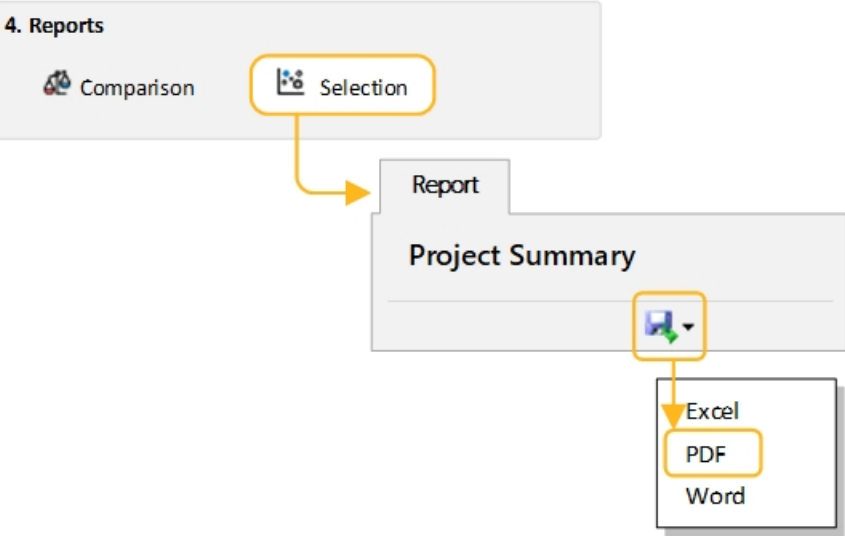

## <span id="page-32-0"></span>**Chapitre 8: Outil Eco Audit**

L'outil <sup>(2</sup>) Eco Audit estime l'énergie utilisée et le CO<sub>2</sub> produits au cours des quatre phases clés de la vie d'un produit (*matériau, fabrication, utilisation* et *fin de vie*) et au cours de son *transport*, et identifie la phase dont la contribution est le plus importante. Il s'agit du point de départ pour une conception de produit éco-responsable, car cela permet d'identifier les paramètres à cibler pour réduire son empreinte écologique.

Les prochains exercices vous guideront à travers une étude de cas pour une marque d'eau minérale en bouteille. Elle est vendue dans des bouteilles en PET de 1 litre avec bouchons en polypropylène. Une bouteille pèse 40 grammes et le bouchon pèse 1 gramme. Les bouteilles et les bouchons sont moulés, remplis et transportés sur 550 km depuis les Alpes françaises jusqu'en Angleterre par un camion de 7,5 à 16 tonnes. Ils sont réfrigérés pendant 2 jours avant d'être vendus. La durée de vie globale de la bouteille est d'un an.

Un exemple de fichier de produit pour cette étude de cas est installé avec *Granta EduPack* dans le dossier *Samples* avec le nom de fichier *Niveau 2 - Bouteille PET.prd*. Les fichiers Eco Audit .prd ne peuvent être ouverts et enregistrés qu'à partir de l'onglet Eco Audit et sont enregistrés séparément des fichiers de projet de sélection (*.ces*).

**Remarque :** L'outil **Enhanced Eco Audit** contient des avertissements sur les substances réglementées et des options pourinclure une analyse des coûts ou un processus secondaire dans l'audit. Pour plus d'informations sur ces fonctions avancées, consultez l' **Aide** ou les ressourcespédagogiques surlaplateforme relative à l'éducation de Granta.

#### <span id="page-32-1"></span>**8.1. Exercice 20 : Définition et audit d'un produit**

Pour afficher une explication des calculs utilisés à chaque étape, cliquer sur l'icône Aide  $\circled{2}$  dans l'en-tête.

**1.** Saisie des matériaux, de la fabrication et de la fin de vie

Nomenclature et méthode de traitement primaire.

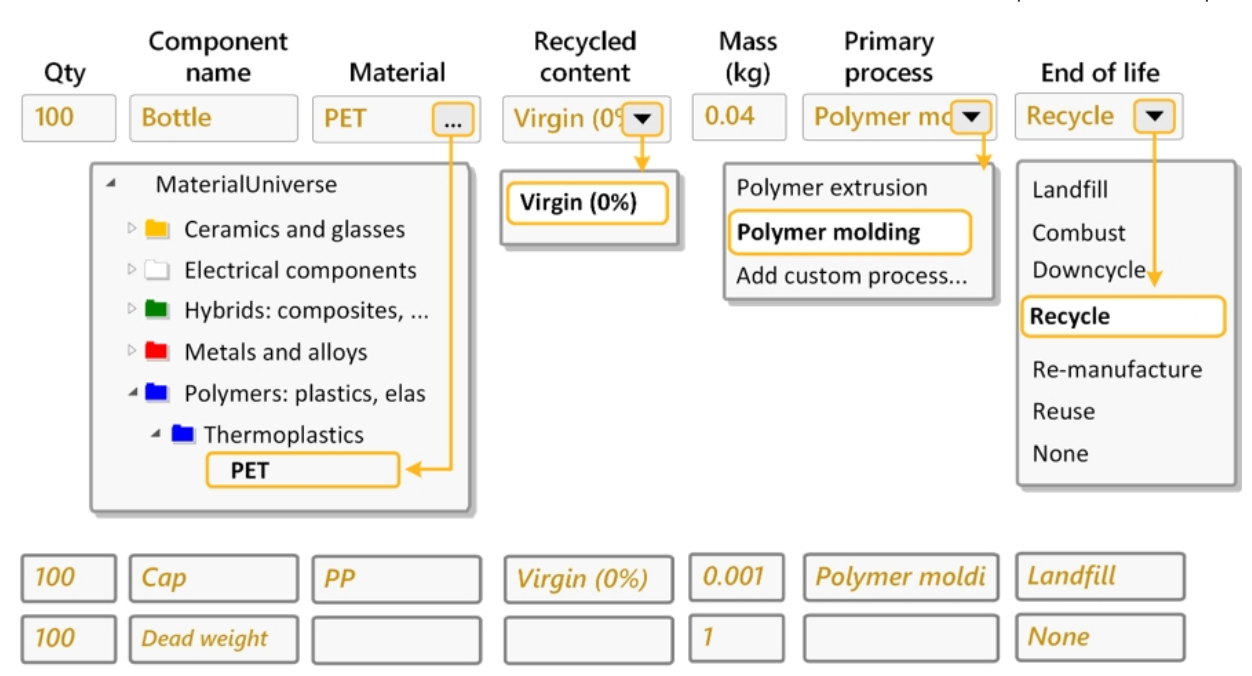

**2.** Saisie des informations de transport

Transport du site de fabrication au point de vente.

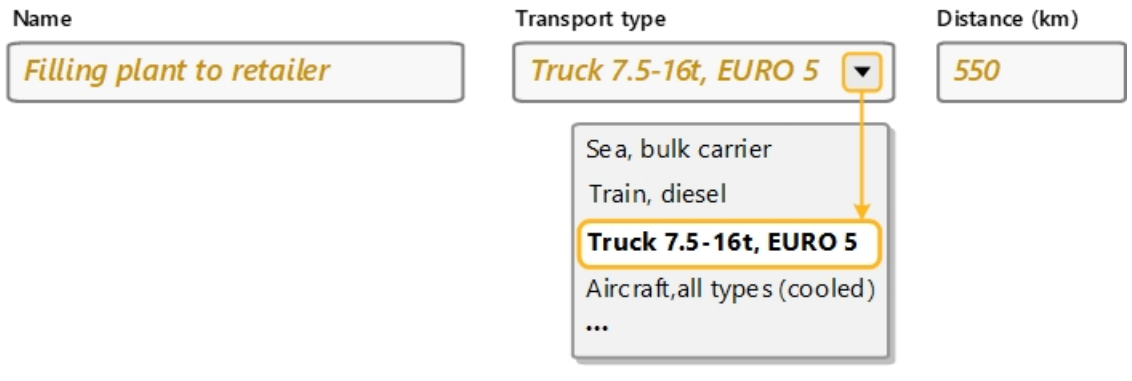

#### **3.** Saisie de la **Durée de vie du produit** et du **Pays d'utilisation**

Durée de vie prévue du produit et région géographique où il sera utilisé.

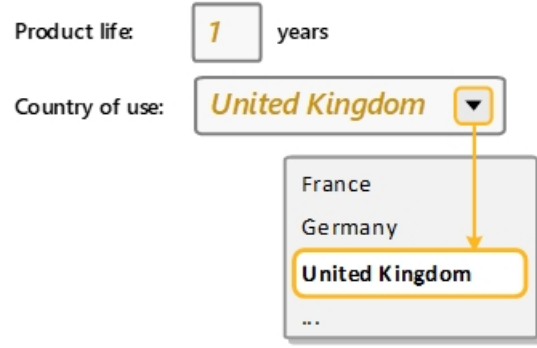

**4.** Saisie des informations à propos de la consommation d'énergie pendant l'utilisation du produit

L'énergie est utilisée pour réfrigérer le produit au point de vente (énergie moyenne nécessaire pour réfrigérer 100 bouteilles à 4 °C = 0,12 kW). Saisissez ceci sous **Mode statique**.

(Ce produit ne fait pas partie d'un véhicule, il n'y a donc pas d'entrée **Mode mobile**.)

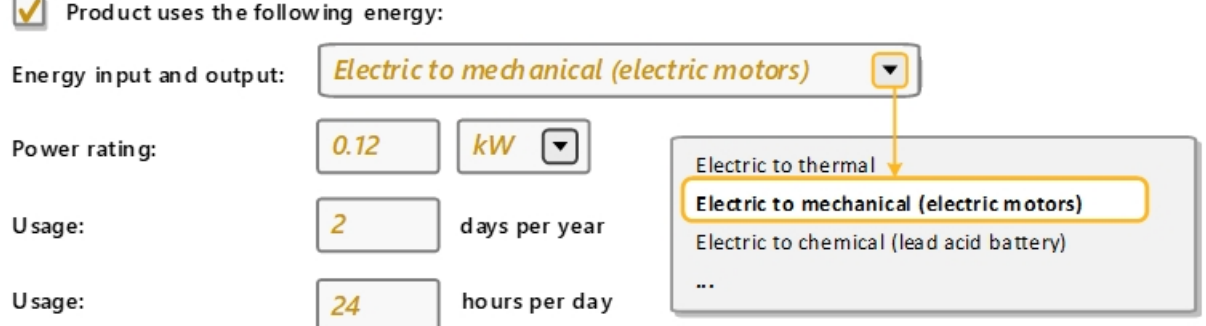

#### **5.** Affichage du**Tableau récapitulatif** et du **Rapport Eco Audit**

Cliquer sur le**Tableau récapitulatif**. Le tableau permet une identification rapide de la phase de vie dominante. Basculez entre les graphiques de consommation d'énergie ou d'empreinte carbone.

Pour ce produit, *Matériel* est la phase de vie dominante. Vous pouvez cliquer sur chaque phase de la vie pour afficher des conseils sur les stratégies visant à réduire son impact.

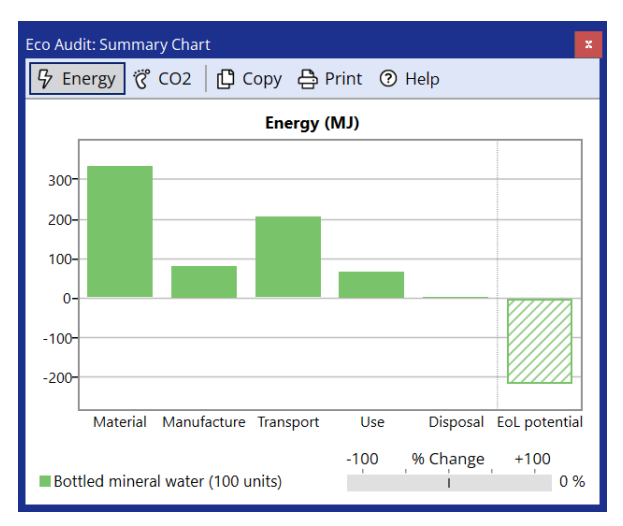

<span id="page-34-0"></span>Cliquer sur **Fiche détaillé** pour afficher une répartition composant par composant de chaque phase de vie. Le rapport peut être enregistré sous forme de document PDF ou Word.

#### **8.2. Exercice 21 : Comparaison des produits avec Eco Audit**

Cet exercice suppose que vous avez terminé Exercice 20 : [Définition](#page-32-1) et audit d'un produit à la page 33.

- **1.** Création d'une copie de votre produit pour comparaison
	- a) Cliquer sur **Comparer à** dans l'onglet Définition du produit et sélectionnez **Copie du produit actuel**.

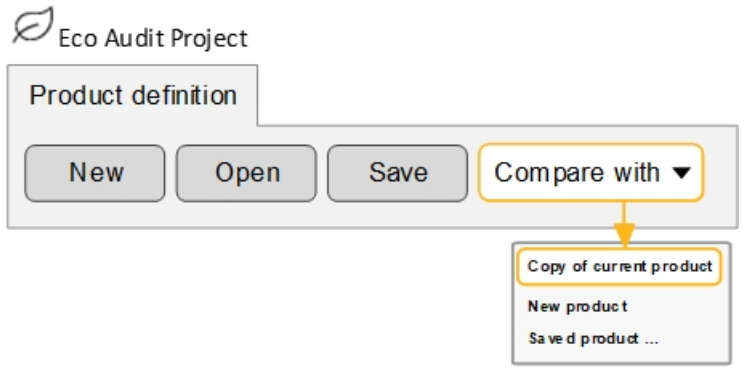

- **2.** Modification du **Nom du produit** pour une Bouteille en PET (Recyclée)
- **3.** Modification de la valeur**Teneur recyclé** pour le PET à 35 %
	- a) Cliquer dans la case pour saisir manuellement une valeur.
- **4.** Générer le**Tableau récapitulatif**.

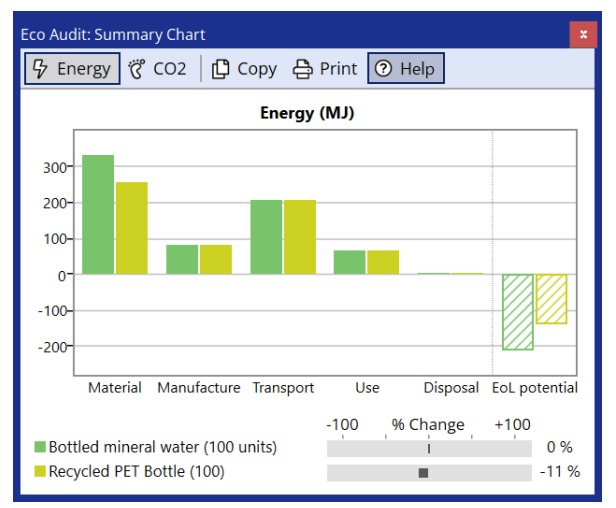

La première énergie vitale (hors potentiel de fin de vie) est réduite de 11 %.

**Remarque :** Le tableaurécapitulatifpeut être copiédansundocumentouimprimé à l'aidedes fonctions **Copier** et **Imprimer** en haut de la fenêtre du graphique.

#### <span id="page-35-0"></span>**8.3. Exercice 22 : Sauvegarde et exportation**

Les définitions de produits et les rapports Eco Audit ne font pas partie d'un projet de sélection et doivent être enregistrés séparément.

**1. Enregister** de la définition de votre produit

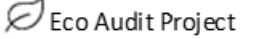

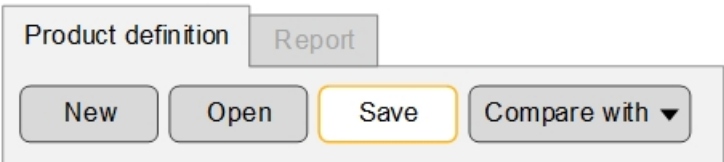

- **2.** Génération d'un rapport Eco Audit
	- a) Cliquer sur l'onglet **Fiche** (ou cliquer sur **Fiche détaillé** dans l'onglet Définition du produit).
- **3. Export** du rapport au format PDF
	- a) Cliquer sur l'icône du disque en haut de l'onglet **Rapport** et sélectionnez **PDF**.

Vous aurez besoin d'un lecteur PDF tel qu'Adobe Reader pour afficher le rapport exporté.

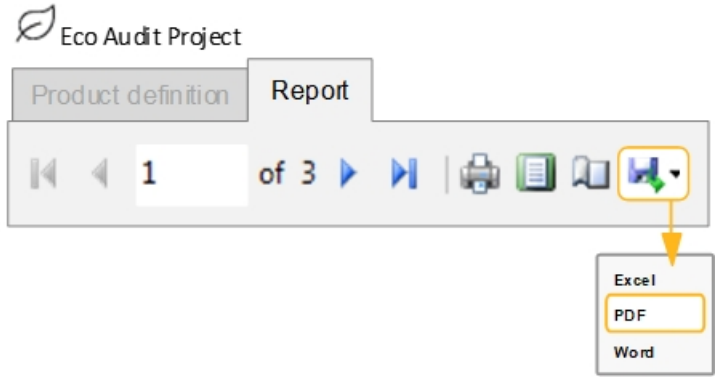

## <span id="page-37-0"></span>**Chapitre 9: Outil Synthesizer**

**Remarque :** L'outil**Synthesizer** n'est activé que dans les bases de données avancées de Niveau 3 (par exemple Level 3 *Eco Design*). L'icône de la barre d'outils sera grisée si vous avez ouvert l'une des bases de données disponibles dans *Granta EduPack Introductory*, y compris *Level 3*.

L'outil**Synthesizer** est conçu pour être utilisé au début du développement du produit. Il se compose de trois types de modèles : *modèles hybrides*, pour estimer les performances de nouveaux matériaux et structures, *Estimateur du coût des pièces*, pour calculer le coût d'un composant en fonction des matériaux et procédés utilisés, et *Battery Designer*, pour comparer les conceptions de conceptions de batterie et de packs à un stade précoce.

<span id="page-37-1"></span>Les fiches synthétisés produits à l'aide de l'outil**Synthesizer** peuvent ensuite être comparés aux fiches existantes dans la base de données *Univers des Matériaux* à l'aide d'étapes de sélection.

## **9.1. Exercice 23 : Modélisation de matériaux hybrides avec le modèle de panneaux sandwich**

Les matériaux et structures hybrides associent les avantages de deux matériaux ou plus pour produire de nouveaux matériaux qui présentent des combinaisons de propriétés uniques. Par exemple, les matériaux composites et les panneaux sandwich sont couramment utilisés pour créer des structures solides et légères.

- **1.** Vous devrez utiliser une base de données avancée de niveau 3 pour cet exercice.
	- a) Modifiez la base de données en **Level 3 Polymer**.
- **2.** Tracerle *Young'smodulus (E)* contre la*Density (*ρ*)* enutilisantle sous-ensemble*MaterialUniverse:Allbulkmaterials*, comme dans l'Exercice 6 : Création d'un [graphique](#page-13-0) à bulles à la page 14.
- **3.** Utilisation du modèle *Panneaux en sandwich* pour créer des fiches synthétisées pour une famille de matériaux hybrides
	- a) Cliquer sur**Synthesizer** dans la barre d'outils (ou cliquer sur **Outils** >**Synthesizer** dans la barre de menus).
	- b) Sélectionner le modèle **Panneaux en Sandwich -**

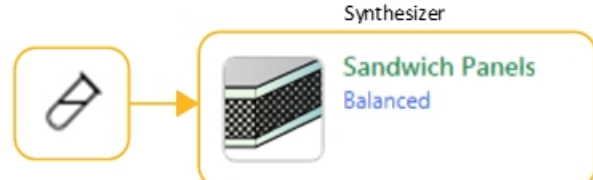

**Équilibré**.

**4.** Saisie des valeurs d'**Fiches source**

**Peau** *Aluminum, 6061, T6 (wrought)*

**Cœur** *Polymethacrylimide foam (rigid, 0.200)*

Cliquer sur **Parcourir** et localisez les fiches dans l'arborescence de navigation.

5. Conserver les valeurs par défaut pour les Variables de modèle et les Paramètres du modèle, et définir les valeurs de **Dénomination des fiches** suivantes :

**Peau** Al

**Cœur** Rohacell

- **6.** Création de nouvelles fiches
	- a) Cliquer sur**Créer**,puis sur**Terminer**. Les nouveaux fiches synthétisées sont affichésdans la listedes résultats et sur l'étape du graphique.

**Remarque :** Cliquer sur l'icône d'aide bleue ou appuyez sur F1 dans la boîte de dialogue de l'outil Synthesizer pour afficher plus d'informations sur le type de modèle actuel, y compris les détails des calculs utilisés.

- **7.** Tracer une **Ligne de repère** correspondant à un panneau léger et rigide en flexion : E 1/3/ρ
	- a) Cliquer sur **Lignes de repère et d'affichage** , Saisir une valeur de pente de 3 et sélectionner **Augmenter la valeur de repère**. Cliquer sur la zone de tracé pour placer la ligne d'index, puis cliquer et faire glisser pour modifier sa position.
- **8.** Ajout d'étiquettes aux fiches sources et à certains des fiches synthétisées
	- a) Vous pouvez cliquer sur des fiches individuelles surle graphique etles faire glisser pour placer une étiquette.
	- b) Vous pouvez également ajouter des étiquettes à partir de la liste **Résultats** : sélectionnez un ou plusieurs fiches dans la liste, faites un clic droit et sélectionnez **Étiquette** dans le menu contextuel, puis faites glisser les étiquettes où vous le souhaitez sur le graphique.
	- c) Cliquer sur **Mettre les fiches synthétisés ensurbrillance**pour vous aider à identifierles fiches synthétisées sur le graphique.

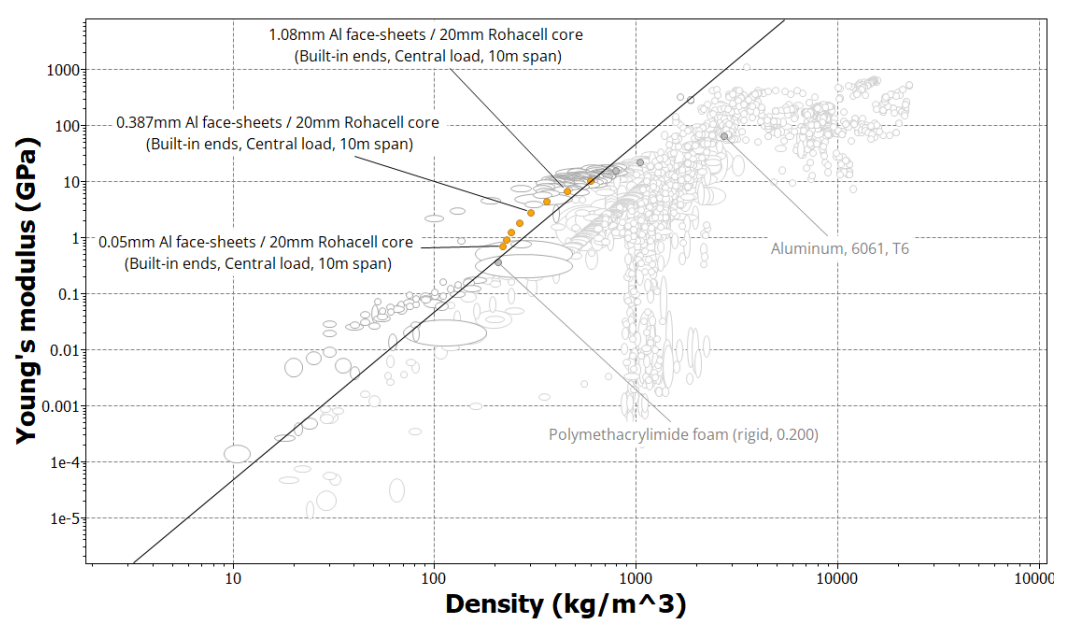

d) Utiliser les commandes de zoom  $\mathcal{R}$  et  $\mathcal{R}$  pour zoomer sur la zone d'intérêt du graphique.

**9.** Accès à vos fiches synthétisées dans le panneau**Parcourir**

Les fiches synthétisées apparaissentdans l'arborescencedenavigationsous**Mes fiches** etpeuvent êtremodifiées ou supprimées de la même manière que les **Fiche définie par l'utilisateur**.

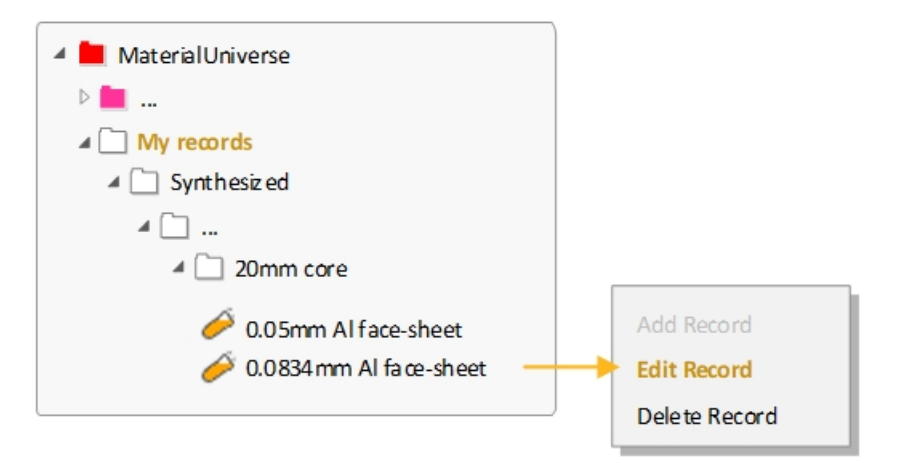

**10.** Suppression de l'étape de graphique

### <span id="page-39-0"></span>**9.2. Exercice 24 : Estimateur du coût des pièces**

L'*estimateur du coût des pièces* est un modèle de**Synthesizer** qui calcule le coût total d'un composant en fonction des coûts de matière et de traitement.

**Remarque :** Vous devrez utiliser une base de données avancée de Niveau 3 pour cet exercice.

- **1.** Utilisation de l'*Estimateur du coût des pièces* pour comparer le coût d'un composant lorsqu'il est fabriqué sous forme de polymère moulé par injection ou de métal laminé et pressé
	- a) Cliquer sur **Synthesizer** dans la barre d'outils. Dans la boîte de dialogue, sélectionner **Coût- Estimateur du coût des pièces**.
- **2.** Saisie des **Détails relatifs au composant** pour le premier composant

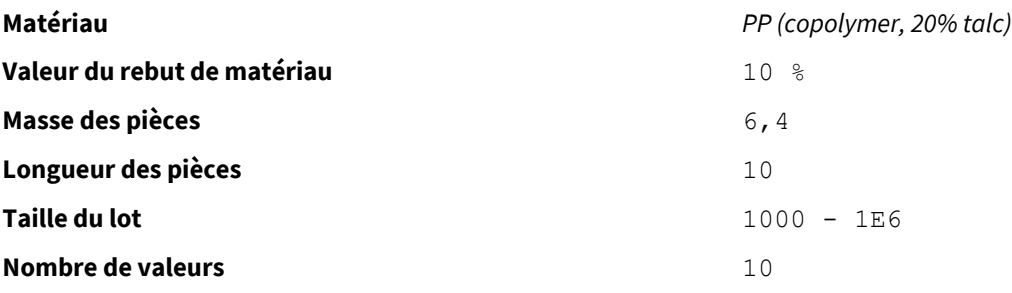

Pour cet exercice, les unités de masse et de longueur de la pièce n'ont pas d'importance.

**3.** Saisie des valeurs du **Procédé de mise en forme primaire**

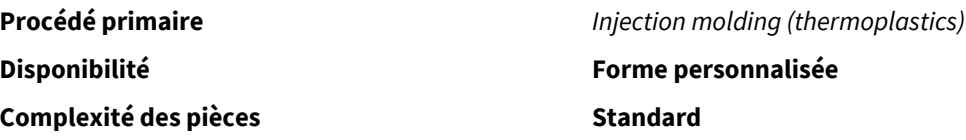

Utiliserles valeurs par défaut pour **Facteur de charge**, **Coefficient d'imputation des frais généraux**, et **Périod d'amortissement des immobilisations**.

**4.** Saisie des valeurs de la **Désignation de fiche**

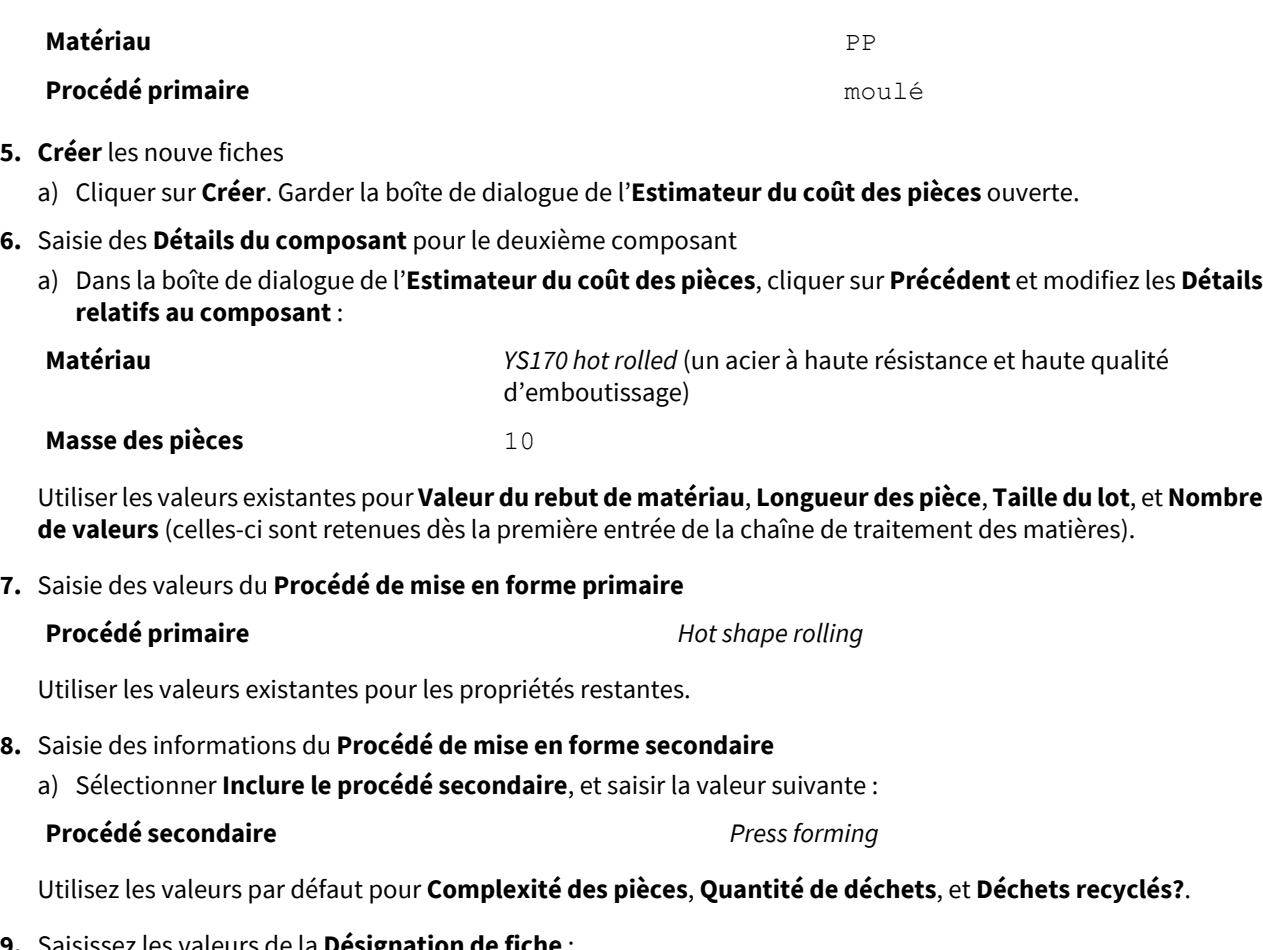

**9.** Saisissez les valeurs de la **Désignation de fiche** :

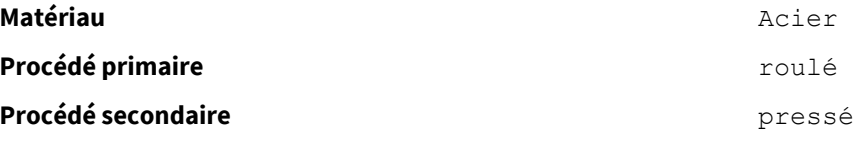

**10.** Cliquer sur **Créer**, puis sur**Terminer** pour créer les fiches et fermer l'*Estimateur du coût des pièces*

Les fiches synthétisées créés à l'aide de l'*Estimateur du coût des pièces* sont annexées à l'arborescence de recherche *Univers des Matériaux* sous **Mes fiches** >**Synthétisé** > **Estimateur du coût des pièces**.

- **11.** Création d'un graphique à bulles pour comparer les deux chaînes de traitement des matériaux
	- a) Sélectionner **MaterialUniverse: All bulk materials**. Cliquer sur **Graphique/Index**, et définir les valeurs suivantes sur les axes des abscisses et des ordonnées :

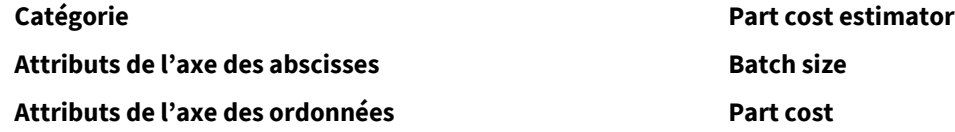

**12.** Modification de la **Couleur de fiche** pour une comparaison facile des deux chaînes de traitement

a) Aller dans **Mes fiches** >**Synthétisé** > **Estimateur du coût des pièces**. Faire un clic droit sur le sous-dossier *polypropylène*, *moulé*, cliquer sur **Couleur de fiche**, puis cliquer sur une couleur pour modifier la couleur de toutes les fiches de ce dossier.

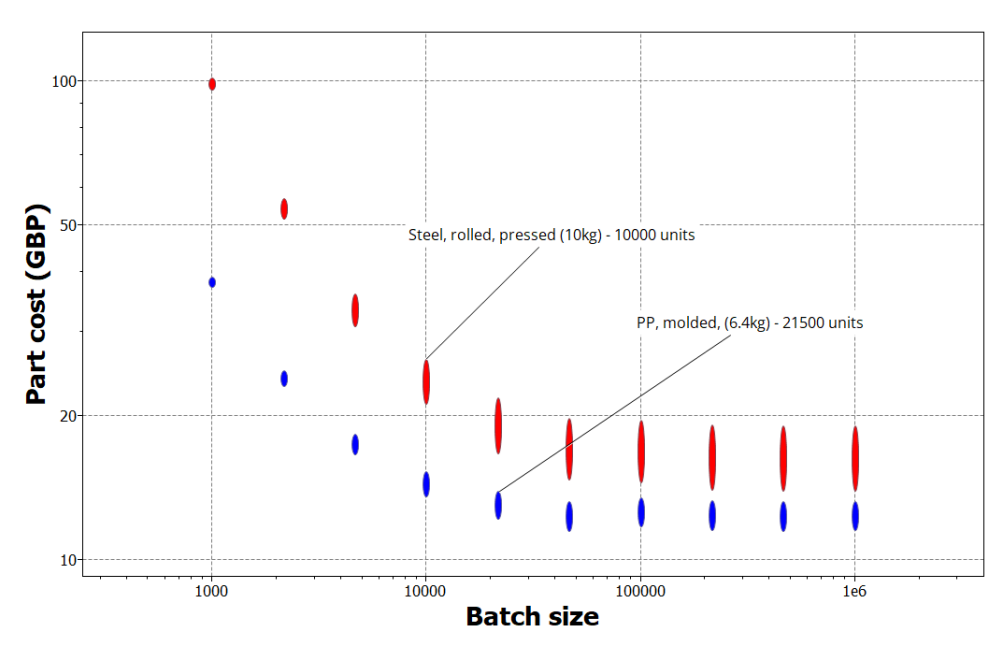

<span id="page-41-0"></span>**13.** Suppression de l'étape de graphique

#### **9.3. Exercice 25 : Battery Designer**

Le *BatteryDesigner* est un modèle Synthesizer qui estime les performances des conceptions de modules et de packs de batterie en fonction des matériaux, du type de cellule de batterie et du système de gestion thermique utilisé.

**Remarque :** Vous devrez utiliser une base de données avancée de Niveau 3 pour cet exercice.

- **1.** Créer un graphique à bulles pour comparer les cellules de batterie individuelles.
	- a) Dans le panneau **Graphique/Sélectionner**,**Sélectionner à partir de : Battery Cells: All Cells**.
	- b) Cliquer sur **Graphique/Valeur de repère** et définisaisir les valeurs suivantes sur les axes des ordonnées et des abscisses :

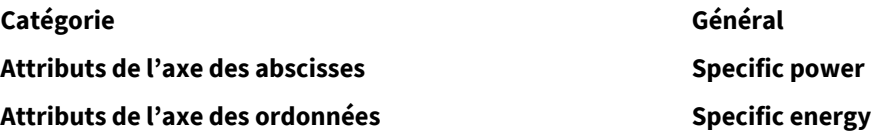

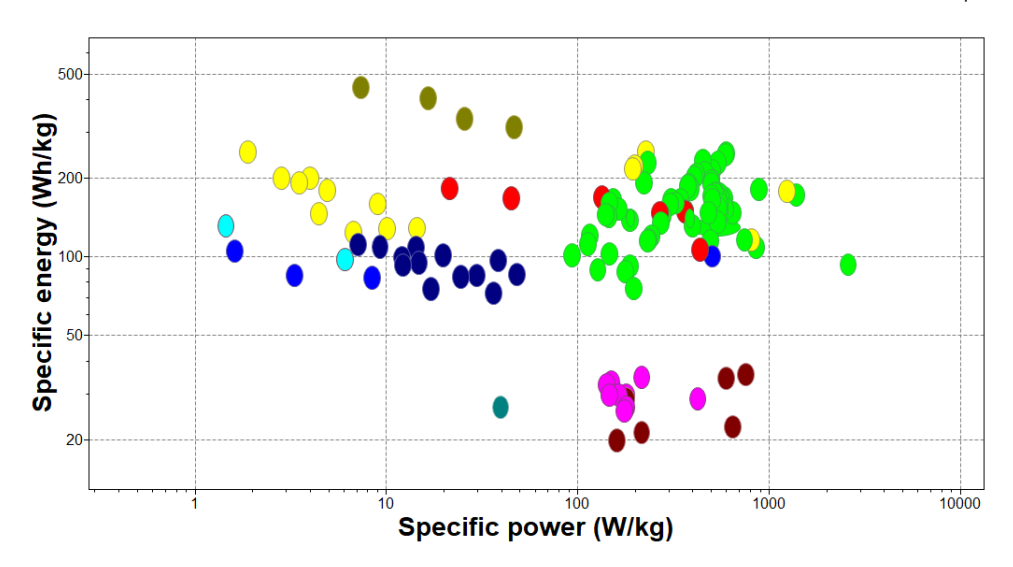

Les graphiques de l'*Énergie spécifique* contre la *Puissance spécifique* sont également connus sous le nom de tracés de Ragone.

Par défaut, cela affichera toutes les cellules du tableau *Battery Cells*, ainsi que tous les fiches de module et de pack synthétisés dans le projet de sélection.

- **2.** Utilisation du *Battery Designer* pour estimer les performances d'un exemple de configuration de module multicellulaire
	- a) Cliquer sur **Synthesizer** dans la barre d'outils. Dans la boîte de dialogue, sélectionnez **Battery Designer - Cellule à module (par nombre de cellules)**.
- **3.** Sous **Module**, saisie du nom et du type de cellule de la batterie

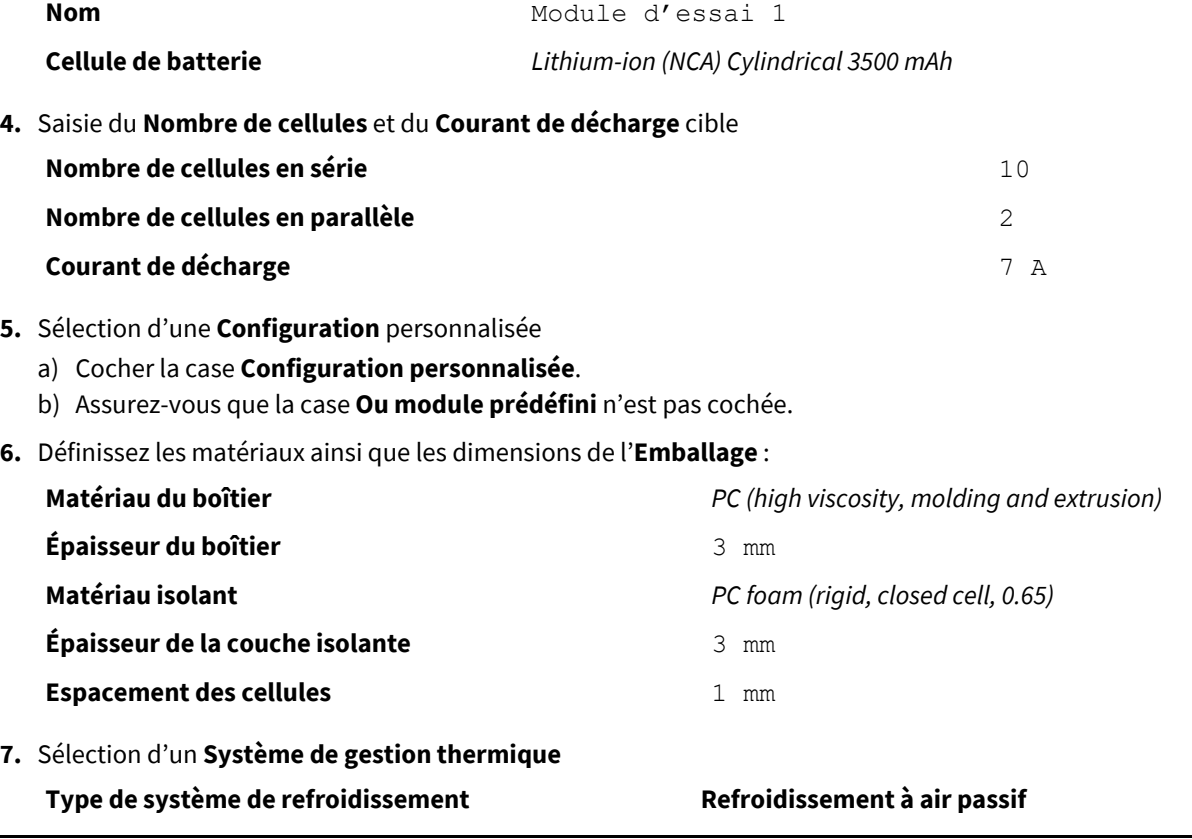

**8.** Cliquer sur **Créer**, puis sur**Terminer** pour créer la fiche synthétisée et fermer le concepteur de batterie.

Les fiches créées à l'aide du concepteur de batterie sont ajoutés au tableau Cellules de batterie sous **Mes fiches** >**Synthétisé** > **Modules**.

**9.** Retourner au graphique à bulles.

La nouvelle fiche de module est maintenant affichée sur le tracé de Ragone.

- **10.** À présent, créer des fiches de module en fonction des performances souhaitées et comparez-les au module existant.
	- a) Cliquer sur **Synthesizer** et, dans la boîte de dialogue, sélectionnez **Battery Designer- Cellule à module (par performance)**.
- **11.** Saisir les **Détails des modules** :

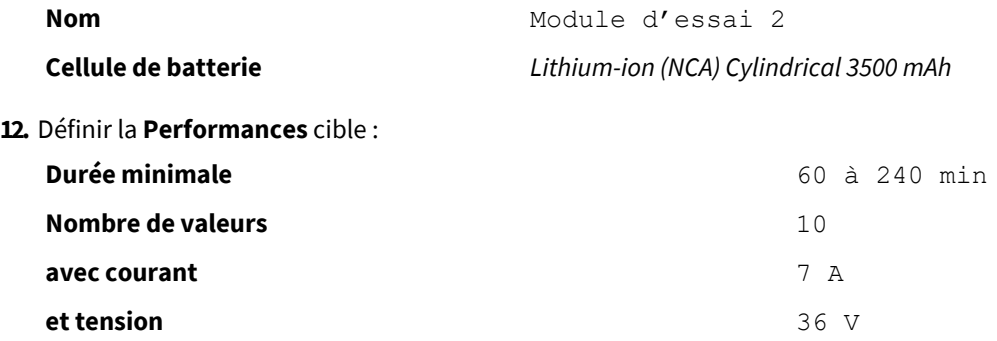

**13.** Sélection d'une **Configuration** personnalisée

**14.** Définir les matériaux ainsi que les dimensions de l'**Emballage** :

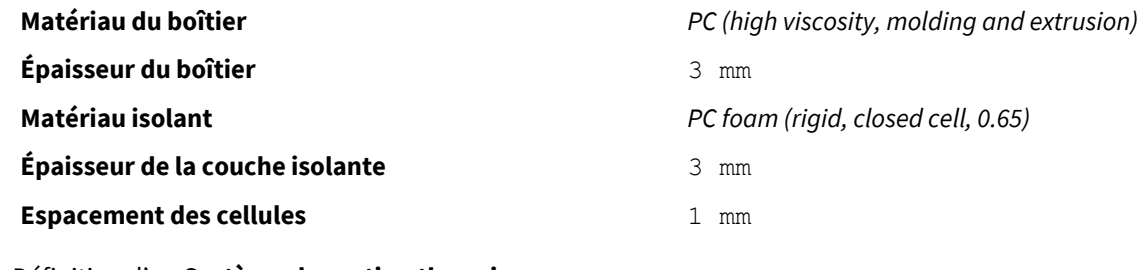

- **15.** Définition d'un**Système de gestion thermique**
	- **Type de système de refroidissement Refroidissement à air passif**

- **16.** Création des fiches de modules
	- a) Cliquez sur **Créer**, puis sur**Terminer**.
- **17.** Comparaison des fiches de module à l'aide du graphique à bulles

Tous les modules synthétisés peuvent maintenant être comparés entre eux et avec des cellules individuelles.

Vous pouvez également ouvrir les fiches techniques du module pour afficher d'autres propriétés calculées associées à ce module, comme la température de fonctionnement prévue et le temps de décharge.

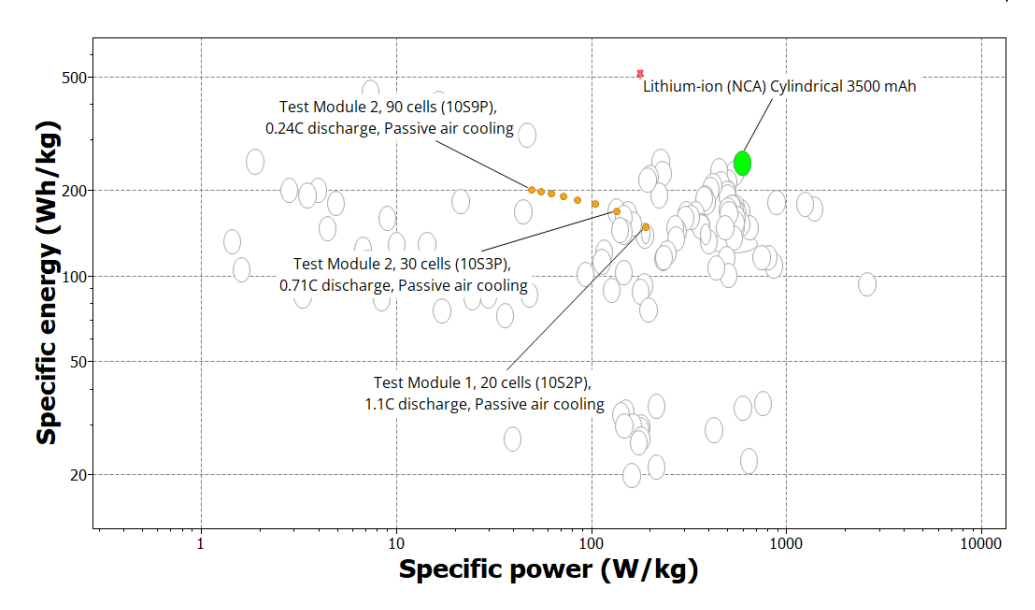

Pour reproduire ce graphique :

- Définissez *Lithium-ion (NCA) Cylindrical 3500 mAh* comme enregistrement de référence.
- Sélectionnez **Mettre les fiches synthétisées en surbrillance** et **Mettre la fiche de référence en surbrillance** dans la barre d'outils Graphique.